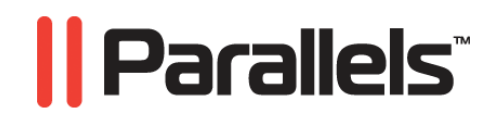

# **Parallels Transporter®**

Guide de l'utilisateur

**Copyright © 1999-2009 Parallels, Inc.** 

*ISBN : N/D Parallels Holdings Ltd. c/o Parallels Software Inc. 13755 Sunrise Valley Drive Suite 600 Herndon, VA 20171 USA Tél. : +1 (703) 815 5670 Fax : +1 (703) 815 5675* 

*Copyright © 1999-2009 Parallels Holdings Ltd. et ses filiales. Tous droits réservés.* 

*Parallels, Coherence, Parallels Transporter, Parallels Compressor, Parallels Desktop, et Parallels Explorer sont des marques déposées de Parallels, Inc. Virtuozzo Containers, Plesk Control Panel, PSA, et les logos correspondants sont des marques déposées de Parallels, Inc. Le logo Parallels est une marque déposée de Parallels, Inc.* 

*Ce produit repose sur une technologie qui fait l'objet d'un certain nombre d'applications en attente de brevets. Virtuozzo Containers est une technologie de virtualisation brevetée protégée par les brevets U.S. 7,099,948; 7,076,633; 6,961,868 et ayant des brevets en attente aux U.S.* 

*Plesk Control Panel et PSA sont des technologies d'hébergement brevetées protégées par les brevets U.S. 7,099,948; 7,076,633 et ayant des brevets en attente aux U.S.* 

*La distribution de ce manuel ou de tout dérivé sous quelque forme que ce soit est interdite à moins que vous n'obteniez l'autorisation écrite préalable du détenteur des droits d'auteur.* 

*Apple, Bonjour, Finder, Mac, Macintosh, et Mac OS sont des marques déposées d'Apple Inc. Microsoft, Windows, Microsoft Windows, MS-DOS, Windows NT, Windows 95, Windows 98, Windows 2000, Windows XP, Windows 2003 Server,Windows Vista, Microsoft SQL Server, Microsoft Desktop Engine (MSDE),et Microsoft Management Console sont des marques déposées de Microsoft Corporation. Linux est une marque déposée de Linus Torvalds. RedHat est une marque déposée de Red Hat Software, Inc. SUSE est une marque déposée de Novell, Inc. Solaris est une marque déposée de Sun Microsystems, Inc. X Window System est une marque déposée de X Consortium, Inc. UNIX est une marque déposée de The Open Group. IBM DB2 est une marque déposée d'International Business Machines Corp. SSH et Secure Shell sont des marques déposées de SSH Communications Security, Inc. MegaRAID est une marque déposée d'American Megatrends, Inc. PowerEdge est une marque déposée de Dell Computer Corporation. eComStation est une marque déposée de Serenity Systems International. FreeBSD est une marque déposée de FreeBSD Foundation. Intel, Pentium, Celeron et Intel Core sont des marques déposées d'Intel Corporation. OS/2 Warp est une marque déposée d'International Business Machines Corporation. VMware est une marque déposée de VMware, Inc. Toutes les autres marques et les noms mentionnés ici sont des marques déposées de leurs propriétaires respectifs.* 

# Table des matières

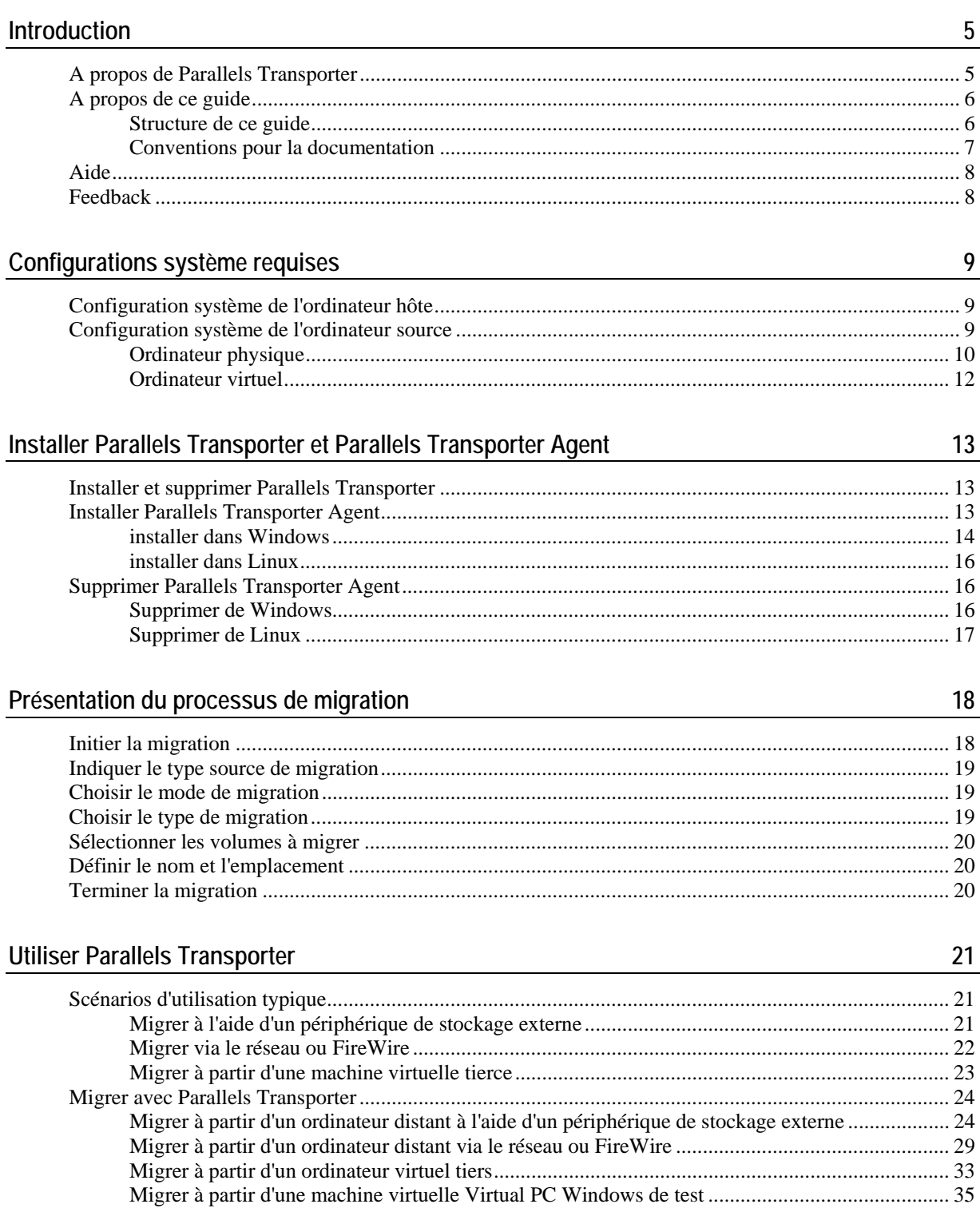

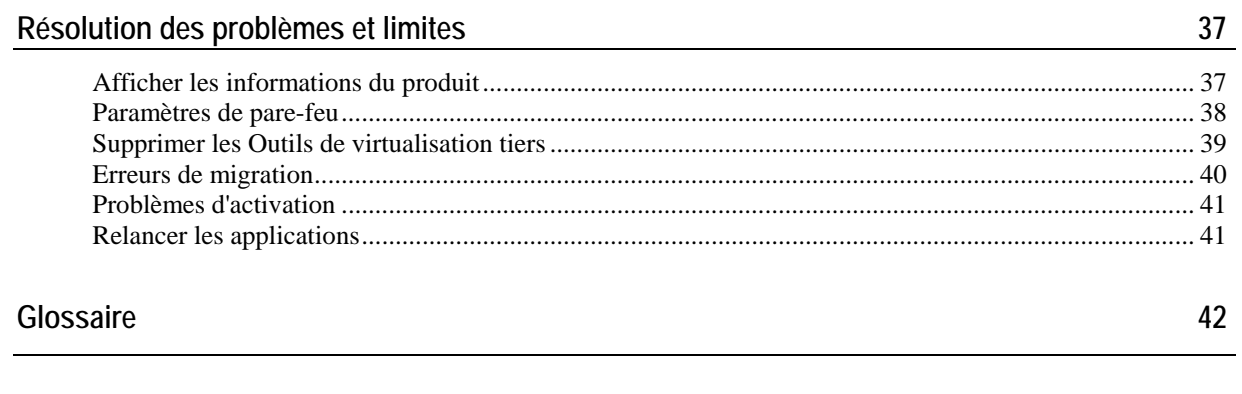

#### Index

 $27$ 

45

### <span id="page-4-0"></span>C HAPITRE 1

# <span id="page-4-2"></span>**Introduction**

Ce chapitre vous présente les informations de base sur Parallels Transporter ® et ce guide.

### **Dans ce chapitre**

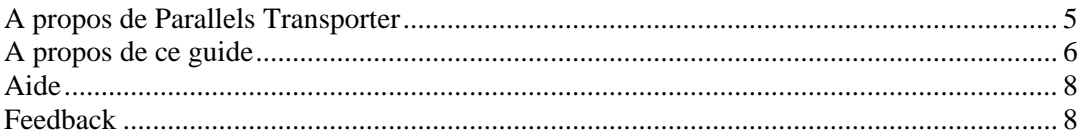

# <span id="page-4-1"></span>**A propos de Parallels Transporter**

Parallels Transporter vous permet de migrer les ordinateurs physiques et virtuels ou n'importe lequel de leurs volumes dans les machines virtuelles et disques virtuels Parallels.

Le pack de Parallels Transporter comprend deux applications : Parallels Transporter et Parallels Transporter Agent.

- Parallels Transporter est installé sur l'ordinateur qui hébergera la machine virtuelle résultante ou le disque dur virtuel résultant (l'*ordinateur hôte*). Cette application reçoit les données à partir de Parallels Transporter Agent et les transfère vers les disques virtuels ou machines virtuelles Parallels. Elle convertit également les machines virtuelles tierces en machines virtuelles Parallels.
- Parallels Transporter Agent est installé sur l'ordinateur physique distant que vous projetez de migrer (l'*ordinateur source*). Il collecte les données essentielles du système sur l'ordinateur source et les transfère dans Parallels Transporter à l'aide du réseau ou d'un périphérique de stockage externe.

# <span id="page-5-1"></span><span id="page-5-0"></span>**A propos de ce guide**

Ce guide est destiné à une large gamme d'utilisateurs qui souhaitent utiliser Parallels Transporter pour transférer leurs ordinateurs virtuels et physiques dans les machines virtuelles et disques virtuels de Parallels. Ce Guide offre des descriptions du concept de haut niveau et des instructions détaillées étape par étape qui vous aideront à appréhender le produit, et ce rapidement et facilement.

#### **Abréviations utilisées dans le texte**

Dans le présent guide, les abréviations suivantes sont utilisées :

- *OS* est utilisé au lieu de *système d'exploitation* dans certaines phrases longues car l'utiliser ne changera pas le sens de la phrase.
- *VM* est utilisé au lieu de *machine virtuelle* dans certaines phrases longues car l'utiliser ne changera pas le sens de la phrase.

#### **Conseils d'utilisation de l'aide**

Utilisez les icônes dans la partie supérieures de la fenêtre d'aide pour :

- accéder à la page Documentation [\(http://www.parallels.com/products/desktop/pdfm5\\_docs](http://www.parallels.com/products/desktop/pdfm5_docs-en_US)[en\\_US\)](http://www.parallels.com/products/desktop/pdfm5_docs-en_US)
- contacter l'équipe d'assistance technique Parallels

Pour imprimer une page d'aide, cliquez sur l'icône **Imprimer 1**. Si cela ne fonctionne pas, cliquez avec le bouton droit de la souris sur l'icône **Imprimer** puis choisissez **Imprimer le cadre**.

### **Structure de ce guide**

Le présent guide comprend les chapitres suivants :

- **Introduction** (p. [5\)](#page-4-2). Indique les informations de base sur le produit et ce guide.
- **Configuration système requise** (p. [9\)](#page-8-1). Indique les informations sur la configuration système requise que vos ordinateurs doivent satisfaire pour garantir la réussite d'une installation et l'opération du produit.
- **Installer Parallels Transporter et Parallels Transporter Agent** (p. [13](#page-12-1)). Indique les instructions détaillées sur l'installation et la désinstallation du produit.
- **Présentation du processus de migration** (p. [18](#page-17-1)). Indique les informations sur les notions basiques de Parallels Transporter.
- **Utiliser Parallels Transporter** (p. [21\)](#page-20-1). Indique les scénarios de migration typiques ainsi que les instructions sur le mode d'exécution.
- **Résolution des pannes et Restrictions** (p. [37\)](#page-36-1). Indique les solutions pour certaines problèmes que vous pouvez rencontrer lorsque vous utilisez Parallels Transporter.

### <span id="page-6-0"></span>**Conventions pour la documentation**

Avant de commencer à utiliser ce guide, vous devez impérativement appréhender les conventions qui sont utilisées dans cette documentation. Pour avoir des informations sur les termes spécialisés utilisés dans cette documentation, reportez-vous au Glossaire qui se trouve à la fin de ce document.

Le tableau ci-dessous présente les conventions typographiques utilisées dans ce guide.

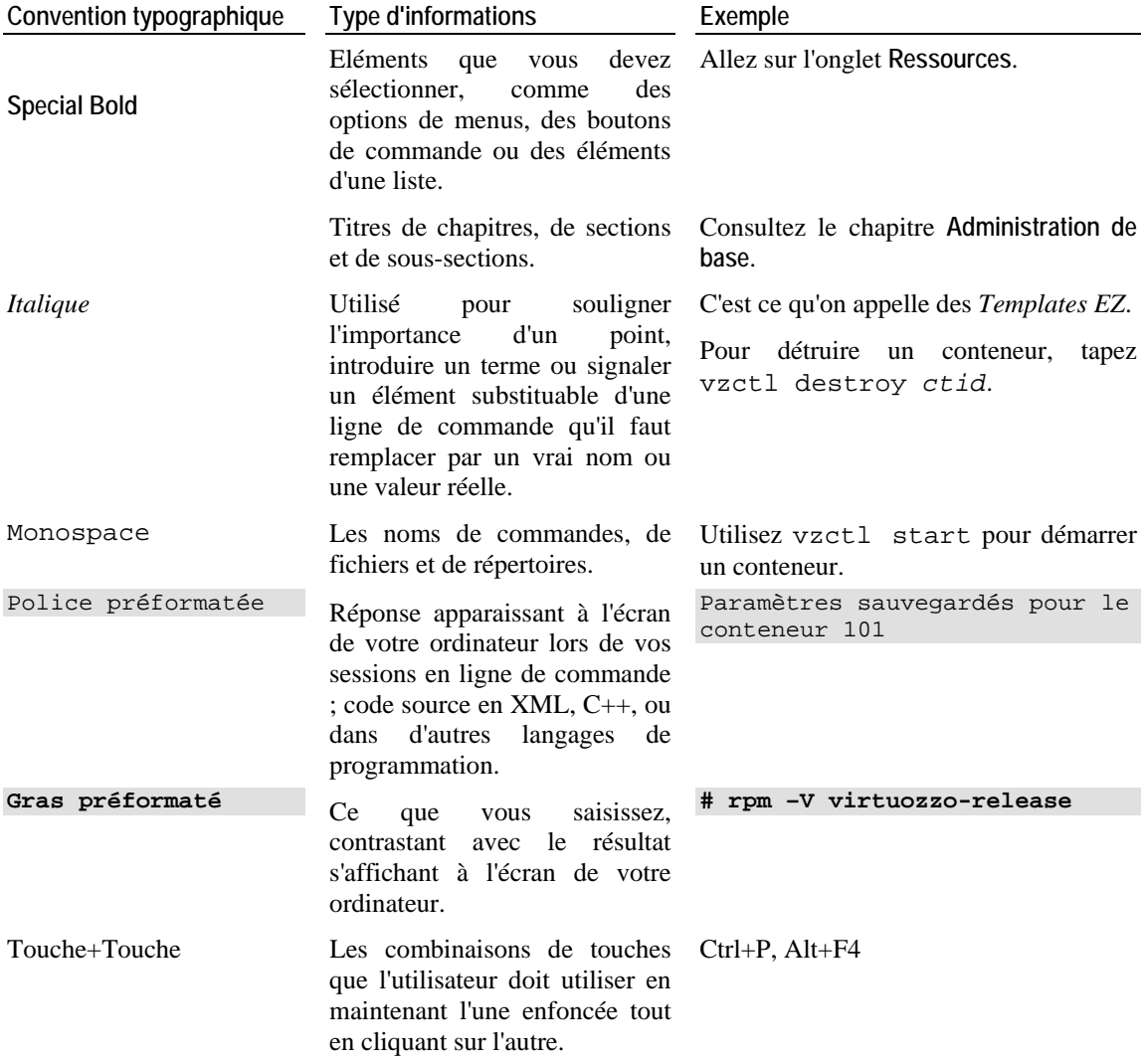

Au delà des conventions typographiques, vous devez également prendre connaissance de la convention relative à la structure des documents qui s'applique à ceux de Parallels : les chapitres dans tous les guides sont divisés en sections, qui, en retour, sont sous-divisées en sous-sections. Par exemple, **A propos de ce guide** est une section, et **Conventions pour la documentation** est une sous-section.

# <span id="page-7-1"></span><span id="page-7-0"></span>**Aide**

Parallels Transporter offre plusieurs options pour accéder aux informations nécessaires :

- Bouton Aide. Cliquez sur le bouton **A** Aide en bas de la fenêtre Parallels Transporter ou Parallels Transporter Agent pour ouvrir une page d'aide correspondante.
- Guide de l'utilisateur de Parallels Transporter.Ce document contient des informations détaillées sur le produit, son utilisation et la résolution des problèmes. La version PDF de ce guide est accessible à partir du menu **Aide** de Parallels Desktop > **Documentation en ligne**.
- Site Web Parallels ([http://www.parallels.com/fr/\)](http://www.parallels.com/fr/). Explorez la page Web du support technique qui regroupe les fichiers d'aide des différents produits ainsi que la section FAQ.
- Base de connaissances Parallels [\(http://kb.parallels.com/](http://kb.parallels.com/)). Cette ressource en ligne comprend des articles très utilises à propos de l'utilisation de Parallels Transporter et des autres produits Parallels.
- Fichiers d'aide pour Parallels Transporter. Ils sont disponibles via le menu **Aide** > **Aide Parallels Transporter**.

# <span id="page-7-2"></span>**Feedback**

Vous avez trouvé une erreur dans ce guide ? Vous avez des idées ou des suggestions dont vous voulez nous faire part pour améliorer ce guide ?

Veuillez adresser tous vos commentaires et suggestions dans la page de Feedback sur la documentation Parallels [\(http://www.parallels.com/fr/support/usersdoc/](http://www.parallels.com/fr/support/usersdoc/)).

#### <span id="page-8-0"></span>C HAPITRE 2

# <span id="page-8-1"></span>**Configurations système requises**

Ce chapitre liste les configurations réseau et système. Avant de commencer la migration, assurez-vous que vos ordinateurs sources et hôtes répondent à ces exigences. Si vous migrez localement, votre ordinateur doit s'adapter aux configurations requises de l'ordinateur source et hôte.

### **Dans ce chapitre**

[Configuration système de l'ordinateur hôte](#page-8-0)........................................................................... [9](#page-8-2)  [Configuration système de l'ordinateur source](#page-8-0) ....................................................................... [9](#page-8-3) 

# <span id="page-8-2"></span>**Configuration système de l'ordinateur hôte**

L'ordinateur hôte est destiné à l'installation de Parallels Transporter. Cette application est installée automatiquement avec Parallels Desktop sur votre Mac. Pour assurer la réussite de l'installation et le bon fonctionnement de Parallels Transporter, votre Mac doit être conforme à la configuration système de Parallels Desktop. Vous pouvez trouver les configurations système de Parallels Desktop dans le *Guide de l'utilisateur de Parallels Desktop*.

En outre, votre Mac doit avoir un adaptateur réseau Ethernet ou WiFi pour migrer via le réseau.

**Remarque :** Vous devez réserver de l'espace sur votre Mac pour vos futures machines virtuelles. Votre machine virtuelle résultante aura la même taille que les données sur l'ordinateur physique ou virtuel source ou le volume.

# <span id="page-8-3"></span>**Configuration système de l'ordinateur source**

Parallels Transporter vous permet de migrer à partir de vos ordinateurs physiques et virtuels. Les ordinateurs de chaque type doivent répondre aux configurations systèmes spécifiques. Avant de commencer la migration, assurez-vous que votre ordinateur source répond aux configurations requises listées dans cette section.

### <span id="page-9-0"></span>**Ordinateur physique**

Pour migrer les données à partir d'un ordinateur physique, vous devez installer Parallels Transporter Agent sur ce dernier. Lors de la migration, Parallels Transporter Agent collecte les informations sur l'ordinateur source et les transfère dans Parallels Transporter pour être traitées.

Parallels Transporter Agent peut être téléchargé à partir du Centre de téléchargements Parallels <http://www.parallels.com/fr/products/desktop/stm/resources/>. Il peut être installé sur les ordinateurs conformes aux pré-requis suivants.

#### **Configurations matérielles requises**

- 700 (ou plus) MHz x86 ou x64 processeur (Intel ou AMD).
- 256 Mo ou plus de RAM.
- 50 Mo d'espace disque dur pour installer le pack Parallels Transporter Agent.
- Adaptateur réseau Ethernet ou WiFi pour migrer via le réseau.

#### **Configurations logicielles requises**

*Windows*

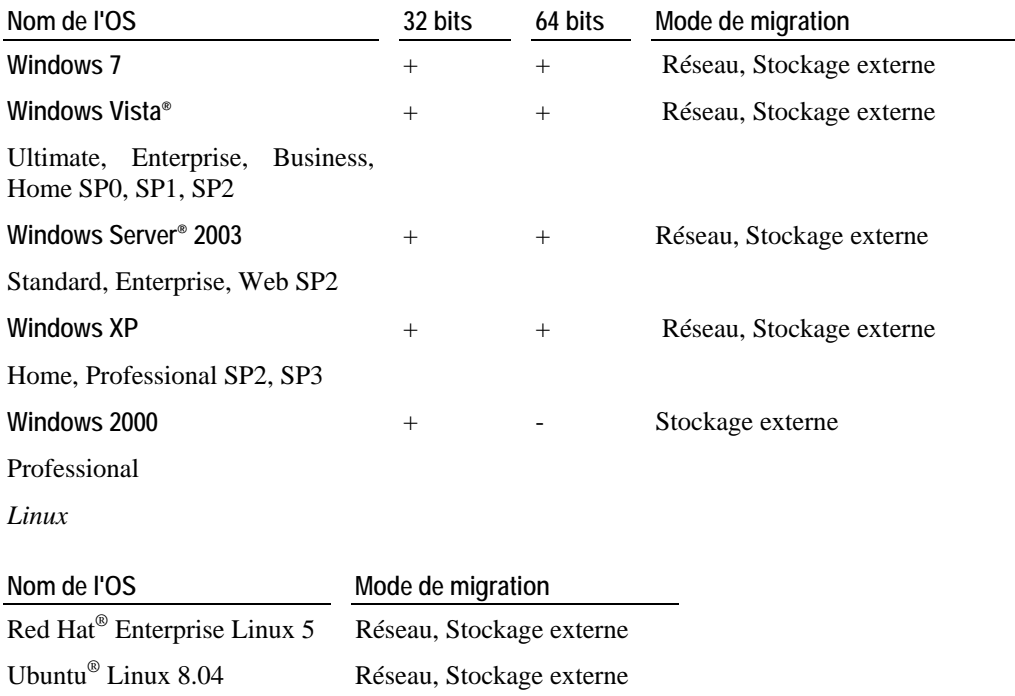

**Systèmes de fichiers pris en charge** 

- **FAT16/32 (Windows uniquement)**
- **NTFS** (Windows uniquement)
- $\blacksquare$  Ext2/Ext3

Parallels Transporter ne prend pas en charge la migration des volumes dynamiques Windows et les volumes logiques Linux (LVM).

Si le système de fichiers n'est pas pris en charge, Parallels Transporter copie tous les secteurs du disque successivement et vous pouvez rencontrer certains problèmes en utilisant la machine virtuelle résultante.

### <span id="page-11-0"></span>**Ordinateur virtuel**

Parallels Transporter vous permet de migrer d'une machine virtuelle VMware, Microsoft Virtual PC ou VirtualBox ou d'un disque virtuel à une machine virtuelle ou à un disque virtuel Parallels. L'ordinateur ou le disque source doivent répondre aux configurations requises de Parallels Transporter pour fonctionner correctement.

#### **Formats des fichiers virtuels pris en charge**

Parallels Transporter prend en charge les machines virtuelles et les disques virtuels créés dans les produits suivants :

- VMware Fusion 1.x, 2.0
- VMware Workstation 5.5, 6.0, 6.5
- Microsoft Virtual PC (pour Mac) 7.0
- **Microsoft Virtual PC (pour Windows) 2007**
- Sun Microsystems VirtualBox 2.x

Il y a des chances que Parallels Transporter puissent également prendre en charge les machines virtuelles et les disques virtuels créés dans les autres versions des produits susmentionnés mais nous ne les avons pas toutes testées.

#### **Configurations logicielles requises**

#### *Windows*

- **Windows 7**
- Windows Vista Ultimate, Enterprise, Business, Home SP0, SP1, SP2
- Windows Server 2003 Standard, Enterprise, Web SP2
- Windows XP Home, Professional SP2, SP3
- Windows 2000 Professional (version 32 bits uniquement)

#### *Linux*

- Red Hat<sup>®</sup> Enterprise Linux 5
- Ubuntu<sup>®</sup> Linux 8.04

#### **Systèmes de fichiers pris en charge**

- FAT16/32 (Windows uniquement)
- NTFS (Windows uniquement)
- Ext2/Ext3

Parallels Transporter ne prend pas en charge la migration des volumes dynamiques Windows et les volumes logiques Linux (LVM).

Si le système de fichiers n'est pas pris en charge, Parallels Transporter copie tous les secteurs du disque successivement et vous pouvez rencontrer certains problèmes en utilisant la machine virtuelle résultante.

#### <span id="page-12-0"></span>C HAPITRE 3

# <span id="page-12-1"></span>**Installer Parallels Transporter et Parallels Transporter Agent**

Ce chapitre indique les instructions d'installation et de suppression de Parallels Transporter et de Parallels Transporter Agent.

### **Dans ce chapitre**

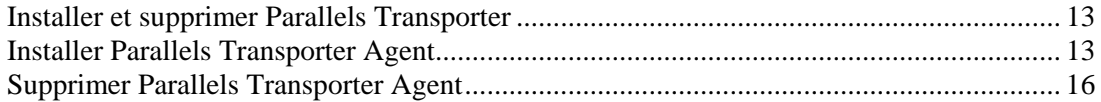

# <span id="page-12-2"></span>**Installer et supprimer Parallels Transporter**

Parallels Transporter est installé et supprimé automatiquement lorsque vous installez et supprimez Parallels Desktop. Pour de plus amples informations sur l'installation, reportez-vous au *Guide de l'utilisateur de Parallels Desktop*.

# <span id="page-12-3"></span>**Installer Parallels Transporter Agent**

Cette section indique les instructions sur l'installation de Parallels Transporter Agent sur votre ordinateur source.

### <span id="page-13-0"></span>**installer dans Windows**

Pour commencer l'installation de Parallels Transporter Agent, insérez le DVD d'installation de Parallels Desktop dans votre lecteur CD/DVD-ROM et l'installation commencera automatiquement. Si elle ne démarre pas automatiquement, localisez le fichier Parallels Transporter Agent.exe sur le disque.

Si votre ordinateur ne peut pas lire de disque DVD, procédez comme suit :

- Téléchargez Parallels Transporter Agent pour Windows du Centre de téléchargements Parallels [\(http://www.parallels.com/download/desktop/pdfm5-en\\_US](http://www.parallels.com/download/desktop/pdfm5-en_US)).
- Si Parallels Desktop est installé sur votre Mac, localisez le fichier Parallels Transporter Agent pour Windows.exe dans le dossier /Bibliothèque/Parallels/ sur votre Mac, et transférez-le dans votre PC Windows à l'aide d'un périphérique de stockage externe.

**Remarque :** Vous devez avoir les droits administrateur pour installer Parallels Transporter Agent.

#### **Installer Parallels Transporter Agent**

**1** Si l'installation de Parallels Transporter Agent n'a pas démarré automatiquement, doublecliquez sur le fichier d'installation pour démarrer l'installation. Parallels Transporter Agent se connectera au serveur de mise à jour de Parallels et vérifiera les mises à jour disponibles. S'il y a une version plus récente de Parallels Transporter Agent disponible, vous serez invitée à installer la version la plus récente de Parallels Transporter Agent. Si vous ne voulez pas installer la version la plus récente, vous pouvez choisir d'installer la version CD actuelle.

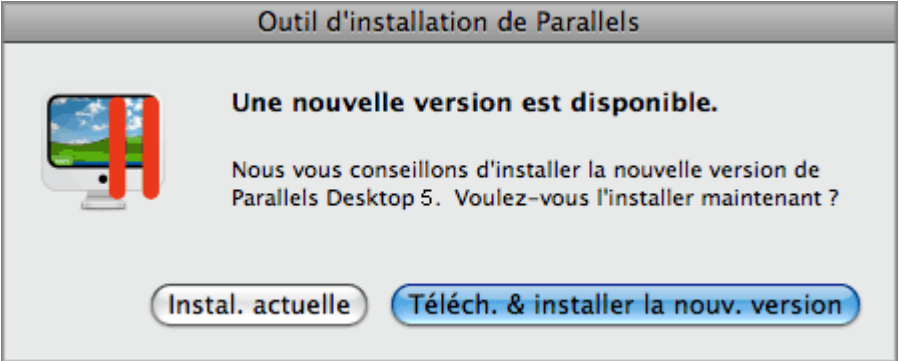

- Si vous cliquez sur **Installation de l'actuelle**, Parallels Transporter Agent sera installé à partir de la source d'installation actuelle. Dans la fenêtre suivante, cliquez sur **Non, installer l'actuelle** pour confirmer votre choix
- Si vous cliquez sur **Télécharger et installer la nouvelle version**, la toute dernière version de Parallels Transporter Agent sera téléchargée et installée sur votre ordinateur.

S'il n'y aucune mise à jour disponible ou si votre ordinateur n'est pas connecté à Internet, Parallels Transporter Agent sera installé à partir de la source d'installation actuelle.

- **2** Dans l'Ecran de **Bienvenue**, cliquez sur **Suivant**.
- **3** Dans la fenêtre **Contrat de licence**, lisez attentivement le Contrat de licence de l'utilisateur final de Parallels. Cliquez sur le bouton **Imprimer** pour imprimer le document. Si vous acceptez les conditions générales de ventes établies, sélectionnez **J'accepte les conditions du contrat de licence** et cliquez sur **Suivant**.

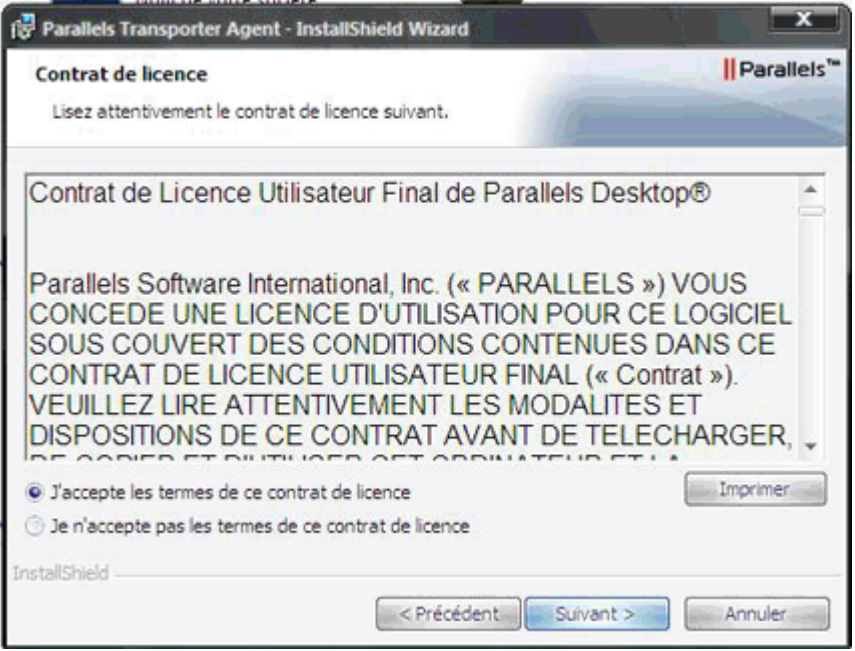

**4** Dans la fenêtre **Dossier de destination**, indiquez le dossier dans lequel Parallels Transporter Agent sera installé et cliquez sur **Suivant**. Si vous ne voulez pas installer dans le dossier par défaut, cliquez sur le bouton **Changer** et indiquez votre propre dossier.

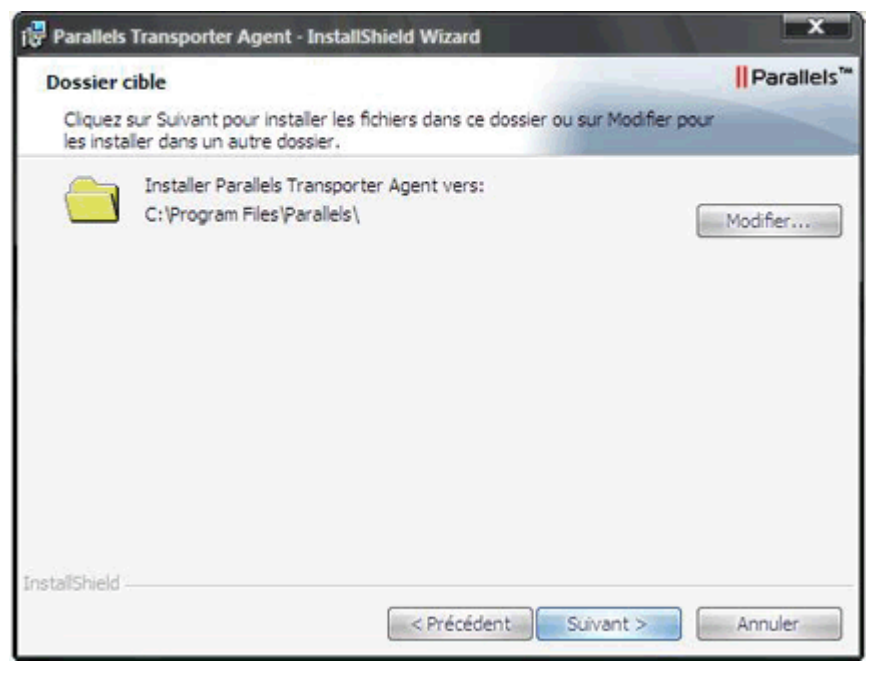

- **5** Dans la fenêtre **Prêt à installer le programme**, cliquez sur **Installer** pour démarrer l'installation.
- **6** Une fois l'installation terminée, cliquez sur **Terminer** pour quitter l'assistant.

### <span id="page-15-0"></span>**installer dans Linux**

Pour commencer l'installation de Parallels Transporter Agent, localisez le fichier d'installation. Deux techniques existent pour y parvenir :

- Insérez le DVD d'installation de Parallels Desktop dans votre lecteur CD/DVD-ROM et localisez le fichier parallels-transporter-agent.run dans le répertoire /Linux sur le disque.
- Si votre ordinateur ne peut pas lire de disque DVD, téléchargez Parallels Transporter Agent pour Linux à partir du Centre de téléchargements de Parallels ([http://www.parallels.com/download/desktop/pdfm5-en\\_US\)](http://www.parallels.com/download/desktop/pdfm5-en_US).

**Remarque :** Vous devez avoir les privilèges root pour installer Parallels Transporter Agent dans Linux.

#### **Installer Parallels Transporter Agent**

- **1** Exécutez le fichier d'installation de Parallels Transporter Agent (avec l'extension .run).
- **2** Dans la fenêtre d'introduction, sélectionnez **Suivant** puis appuyez sur Entrée.
- **3** Lisez attentivement le Contrat de licence de l'utilisateur final de Parallels. Si vous acceptez les conditions du Contrat de licence, sélectionnez **Accepter** et appuyez sur Entrée pour démarrer l'installation de Parallels Transporter Agent sur votre ordinateur.

**Remarque :** Choisir **Refuser** termine l'installation.

**4** Une fois Parallels Transporter Agent bien installé, sélectionnez **Quitter** puis appuyez sur Entrée pour finir l'installation.

# <span id="page-15-1"></span>**Supprimer Parallels Transporter Agent**

Cette section indique les instructions sur la suppression de Parallels Transporter Agent à partir de votre ordinateur source.

### **Supprimer de Windows**

Parallels Transporter Agent peut être supprimé de deux manières :

- Choisissez **Panneau de configuration** > **Ajouter ou Supprimer les programmes** à partir du menu **Démarrer** de Windows, sélectionnez **Parallels Transporter Agent** dans la liste des programmes et cliquez sur **Supprimer**.
- Double-cliquez sur le fichier d'installation. Cela démarrera l'Assistant **Configuration** qui vous aidera à supprimer le programme.

**Remarque :** Vous devez avoir les droits administrateur pour supprimer Parallels Transporter Agent.

### <span id="page-16-0"></span>**Supprimer de Linux**

Pour supprimer Parallels Transporter Agent de Linux, procédez comme suit :

- **1** Exécutez le fichier d'installation (c'est le même fichier que vous avez utilisé pour installer Parallels Transporter Agent).
- **2** Dans la fenêtre d'introduction, sélectionnez **Suivant** puis appuyez sur Entrée.
- **3** Dans la fenêtre suivante, sélectionnez **Supprimer** et appuyez sur Entrée.
- **4** Une fois Parallels Transporter Agent supprimé, sélectionnez **Quitter** puis appuyez sur Entrer pour quitter l'assistant.

#### <span id="page-17-0"></span>C HAPITRE 4

# <span id="page-17-1"></span>**Présentation du processus de migration**

Ce chapitre offre des informations sur les étapes de bases de la migration des données avec Parallels Transporter.

### **Dans ce chapitre**

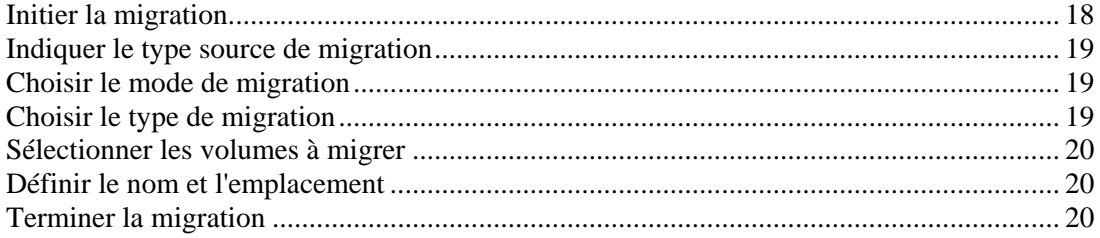

# <span id="page-17-2"></span>**Initier la migration**

Avant de migrer un ordinateur physique, une machine virtuelle tierce ou un disque virtuel tiers vers une machine virtuelle ou un disque virtuel Parallels, vous devez lancer Parallels Transporter sur l'ordinateur hôte, par ex. sur l'ordinateur qui stockera la machine virtuelle résultante. Si vous migrez les données à partir d'un ordinateur distant, vous devez également démarrer Parallels Transporter Agent sur l'ordinateur distant avant de migrer.

#### **Démarrer Parallels Transporter**

Pour démarrer Parallels Transporter sur votre Mac :

- **1** Dans le Finder, ouvrez le dossier /Applications/Parallels/.
- **2** Double-cliquez sur l'application **Parallels Transporter**.

#### **Démarrer Parallels Transporter Agent**

Pour démarrer Parallels Transporter Agent dans Windows, cliquez sur le menu **Démarrer** de Windows et choisissez **Tous les programmes** > **Parallels** > **Parallels Transporter Agent**.

Pour démarrer Parallels Transporter Agent dans Linux, cliquez sur le menu **Applications** et choisissez **Outils système** > **Parallels Transporter Agent**.

# <span id="page-18-1"></span><span id="page-18-0"></span>**Indiquer le type source de migration**

Parallels Transporter peut être utilisé pour migrer les données à partir d'un ordinateur physique ou virtuel. Vous pouvez sélectionner la source de migration nécessaire dans la fenêtre **Type de la source de migration** :

- Sélectionnez **Ordinateur physique** si vous voulez migrer les données à partir d'un ordinateur physique distant ou l'un de ses volumes. Vous devrez installer et démarrer Parallels Transporter Agent (p. [13\)](#page-12-1) sur l'ordinateur physique distant et utiliser l'un de ces trois scénarios de la migration de l'ordinateur distant : migrer via le réseau (p. [22](#page-21-1)), ou migrer à l'aide d'un périphérique de stockage externe (p. [21\)](#page-20-2).
- Sélectionnez **Machine virtuelle existante** si vous voulez migrer les données à partir d'une machine virtuelle VMware, Microsoft Virtual PC, ou VirtualBox. A l'aide de cette option, vous pouvez également convertir un disque virtuel tiers dans une machine virtuelle ou un disque virtuel Parallels. Pour avoir de plus amples détails, reportez-vous à la rubrique **Migrer à partir d'un ordinateur virtuel** (p. [23\)](#page-22-1).

# <span id="page-18-2"></span>**Choisir le mode de migration**

Dans la fenêtre **Mode de migration**, choisissez la méthode de transfert des données de l'ordinateur physique distant dans votre Mac :

- **Périphérique de stockage externe**. Migrez les données à partir de votre ordinateur physique vers une machine virtuelle et stockez les fichiers de la machine virtuelle sur un périphérique de stockage externe. Puis, vous pouvez connecter ce périphérique à votre Mac et transférez la machine virtuelle ou le disque virtuel dedans. Cette procédure requière plus de temps que la migration via le réseau , mais peut être utile s'il n'y a aucune façon d'interconnecter votre ordinateur source et Mac. Pour en savoir plus, reportez-vous à la section **Migrer à l'aide du périphérique de stockage externe** (p. [21](#page-20-2)).
- **Réseau**. Transférez les données à l'aide de la connexion réseau entre votre ordinateur source et votre Mac. Pour en savoir plus, reportez-vous à la section **Migrer via le réseau** (p. [22](#page-21-1)).

# <span id="page-18-3"></span>**Choisir le type de migration**

Parallels Transporter prend en charge deux types de migration :

- *Complet*
- *Personnalisé*

Ces deux types de migration sont en grande partie similaires. La principale différence est la suivante : dans le type de migration Personnalisé, vous pouvez sélectionner les volumes à migrer à partir de l'ordinateur source vers une machine virtuelle Parallels alors que dans le type de migration Complet, tout l'ordinateur source avec tous ses volumes sera migré.

# <span id="page-19-1"></span><span id="page-19-0"></span>**Sélectionner les volumes à migrer**

Lors de la migration d'un ordinateur physique, vous pouvez sélectionner les volumes à migrer dans la fenêtre **Sélectionner les volumes**. Parallels Transporter prend en charge la migration des partitions et disques de base.

# <span id="page-19-2"></span>**Définir le nom et l'emplacement**

Dans la fenêtre **Sélectionner le nom et l'emplacement**, vous êtes supposé indiquer le nom et l'emplacement de la machine virtuelle résultante ou du disque résultant sur l'ordinateur hôte. Vous pouvez laisser le chemin d'accès par défaut (/<*nom* d'utilisateur>/Documents/Parallels/) ou indiquer votre propre chemin en tapant manuellement le chemin vers le dossier de destination ou en utilisant le bouton **Choisir** pour localiser le dossier.

Si vous migrez votre ordinateur source vers un périphérique de stockage externe, assurez-vous que ce périphérique est connecté à votre ordinateur source. Puis indiquez le chemin d'accès au dossier désiré dans le champ **Emplacement**.

**Remarque :** 1. En indiquant l'emplacement, assurez-vous que le volume de destination ou le périphérique de stockage a suffisamment d'espace libre pour stocker le disque virtuel résultant ou la machine virtuelle résultante Parallels.

2. Si vous migrez un ordinateur source Windows (sauf Windows 7), vous pouvez voir le message d'avertissement concernant la clé d'activation Windows en bas de la fenêtre. Listez ce message d'avertissement et confirmez que vous l'avez bien lu.

# <span id="page-19-3"></span>**Terminer la migration**

Une fois que Parallels Transporter a migré vos données dans une machine virtuelle ou un disque virtuel Parallels, la fenêtre **La migration s'est bien terminée** apparaît. Cliquez sur **Terminer** pour fermer la fenêtre et quitter Parallels Transporter. Si vous avez utilisé Parallels Transporter Agent lors de la migration, cliquez sur **Terminer** dans la fenêtre Parallels Transporter Agent.

Après avoir quitté Parallels Transporter, vous pouvez commencer à utiliser votre machine virtuelle. Ouvrez-la dans Parallels Desktop et installez les Outils Parallels dedans. Si vous avez migré les données sources vers un disque virtuel Parallels, vous pouvez le connecter dans une machine virtuelle existante. Pour de plus amples informations sur l'installation, reportez-vous au *Guide de l'utilisateur de Parallels Desktop*.

### <span id="page-20-0"></span>C HAPITRE 5

# <span id="page-20-1"></span>**Utiliser Parallels Transporter**

Ce chapitre offre des descriptions de scénarios d'utilisation typique de Parallels Transporter et des instructions détaillées sur la procédure de migration.

### **Dans ce chapitre**

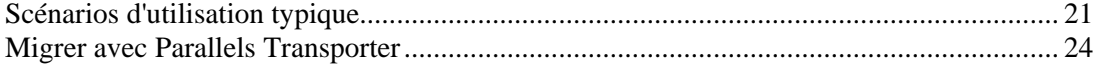

### <span id="page-20-3"></span>**Scénarios d'utilisation typique**

Parallels Transporter peut être utilisé de plusieurs façons différentes, en fonction de la migration. Cette section offre une présentation des scénarios d'utilisation de Parallels Transporter. Pour des instructions détaillées sur la manière d'accomplir les scénarios, reportezvous à la rubrique **Migrer avec Parallels Transporter** (p. [24](#page-23-1)).

### <span id="page-20-2"></span>**Migrer à l'aide d'un périphérique de stockage externe**

Dans ce type de migration, Parallels Transporter Agent migre les données à partir de votre ordinateur physique Windows ou Linux dans une machine virtuelle dont les fichiers sont sauvegardés sur un lecteur USB ou autre périphérique de stockage amovible connecté à l'ordinateur source. Puis, vous connectez ce périphérique de stockage à l'ordinateur hôte et lancez Parallels Transporter. Parallels Transporter migre votre machine virtuelle ou disque virtuel résultant vers l'ordinateur hôte. Après, vous ouvrez les fichiers de la machine virtuelle dans Parallels Desktop et utilisez votre machine virtuelle ou connectez le disque virtuel vers une machine virtuelle existante. Cette procédure requière plus de temps que la migration via le réseau mais peut être utile lorsqu'il n'y a aucune façon de connecter votre ordinateur source à l'ordinateur hôte.

**Remarque :** Pour assurer la réussite de la migration, vérifiez que votre ordinateur Windows ou Linux répond à la configuration système (p. [9\)](#page-8-1) de l'ordinateur source et hôte.

Pour des informations détaillées sur la migration à l'aide d'un périphérique de stockage externe, reportez-vous à **Migrer à partir d'un ordinateur distant à l'aide d'un périphérique de stockage externe** (p. [24\)](#page-23-2).

### <span id="page-21-1"></span><span id="page-21-0"></span>**Migrer via le réseau ou FireWire**

#### **Migrer via le réseau**

La migration vers le réseau présume que votre ordinateur source et votre Mac sont connectés au même réseau. Sur l'ordinateur source, Parallels Transporter Agent est installé tandis que Parallels Transporter est installé sur votre Mac.

Avant de commencer la migration, vous devez lancer Parallels Transporter Agent sur l'ordinateur source et Parallels Transporter sur votre Mac. Parallels Transporter se connecte à Parallels Transporter Agent. Parallels Agent collecte les données sur l'ordinateur source et les transfère vers Parallels Transporter.

#### **Migrer à l'aide du câble FireWire**

Pour migrer les ordinateurs sources Windows XP, vous pouvez également utiliser la connexion FireWire. Vous pouvez essayer de migrer un ordinateur source avec le système d'exploitation Linux ou Windows à l'aide de FireWire, mais il sera peut-être nécessaire d'installer les pilotes supplémentaires ou de configurer certains paramètres. Pour migrer à l'aide de FireWire, vous devez avoir le câble FireWire et les ports de FireWire dans vos ordinateurs source et hôte. La procédure de migration à l'aide de FireWire est identique à la migration via le réseau.

### <span id="page-22-1"></span><span id="page-22-0"></span>**Migrer à partir d'une machine virtuelle tierce**

Avec Parallels Transporter, vous pouvez facilement migrer les données à partir d'une machine virtuelle Microsoft Virtual PC (dont les machines virtuelles Virtual PC dotées de l'archive de test préinstallée Windows Vista ou Windows XP), VMware, ou VirtualBox ou d'un disque dur virtuel dans une machine virtuelle bootable Parallels ou un disque dur virtuel Parallels. Parallels Transporter convertit les fichiers de la machine virtuelle tierce dans le format Parallels, laissant les applications et données intactes. Lors de la migration, Parallels Transporter crée un fichier de configuration d'une machine virtuelle (.pvs) et un fichier de disque dur virtuel (.hdd). Ces fichiers constituent une machine virtuelle facile à utiliser.

Lorsque vous migrez une machine virtuelle tierce, Parallels Transporter peuvent nécessiter les fichiers d'installation du système d'exploitation source installés dans cette machine virtuelle. Si Parallels Transporter est incapable d'identifier le système d'exploitation installé dans la machine virtuelle source ou si vous ne pouvez pas fournir les fichiers d'installation du système d'exploitation, tous les volumes de la machine virtuelle source sont migrés dans les disques durs de données de Parallels.

Vous pouvez également migrer un disque dur virtuel Microsoft Virtual PC, VMware, ou VirtualBox vers une machine virtuelle bootable Parallels, si le disque a un système d'exploitation installé.

**Remarque :** Avant de migrer une machine virtuelle tierce, vous devez supprimer tous les utilitaires de virtualisation. Pour en savoir plus, reportez-vous à la section **Supprimer les outils de virtualisation tiers** (p. [39](#page-38-1)).

Pour migrer à partir d'une machine virtuelle tierce, démarrez Parallels Transporter sur votre Mac puis suivez les instructions de l'assistant. Pour en savoir plus, reportez-vous à **Migrer à partir d'une machine virtuelle tierce** (p. [33](#page-32-1)) et **Migrer à partir d'une machine virtuelle Virtual PC Windows de test** (p. [35\)](#page-34-1).

### <span id="page-23-0"></span>C HAPITRE 6

# <span id="page-23-1"></span>**Migrer avec Parallels Transporter**

Ce chapitre offre des instructions détaillées pour différents scénarios de migration.

### **Dans ce chapitre**

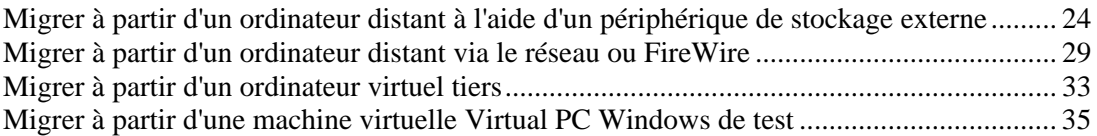

### <span id="page-23-2"></span>**Migrer à partir d'un ordinateur distant à l'aide d'un périphérique de stockage externe**

La migration à l'aide du périphérique de stockage externe consiste en trois étapes principales :

- **1** Migrer les données de l'ordinateur source dans une machine virtuelle ou un disque dur Parallels à l'aide de Parallels Transporter Agent. La machine virtuelle ou le disque virtuel est sauvegardé sur un lecteur USB ou un autre périphérique de stockage amovible connecté à l'ordinateur source.
- **2** Déconnecter le périphérique de stockage de l'ordinateur source et le connecter à l'ordinateur hôte (votre Mac).
- **3** Migrer la machine virtuelle résultante ou le disque virtuel résultant à partir du périphérique de stockage à l'aide de Parallels Transporter.

 **Avertissement :** La réactivation du produit peut être nécessaire afin de migrer certaines applications logicielles.

#### **Migrer l'ordinateur source au périphérique de stockage externe**

- **1** Connectez un périphérique de stockage externe à votre ordinateur source.
- **2** Pour démarrer Parallels Transporter Agent sur l'ordinateur physique source :
	- Dans Windows, cliquez sur le menu **Démarrer** de Windows et choisissez **Tous les programmes** > **Parallels** > **Parallels Transporter Agent**.
	- Dans Linux, cliquez sur le menu **Applications** et choisissez **Outils système** > **Parallels Transporter Agent**.

**3** La fenêtre de Parallels Transporter Agent apparaîtra. Cliquez sur l'icône du périphérique externe pour démarrer l'assistant de Parallels Transporter Agent.

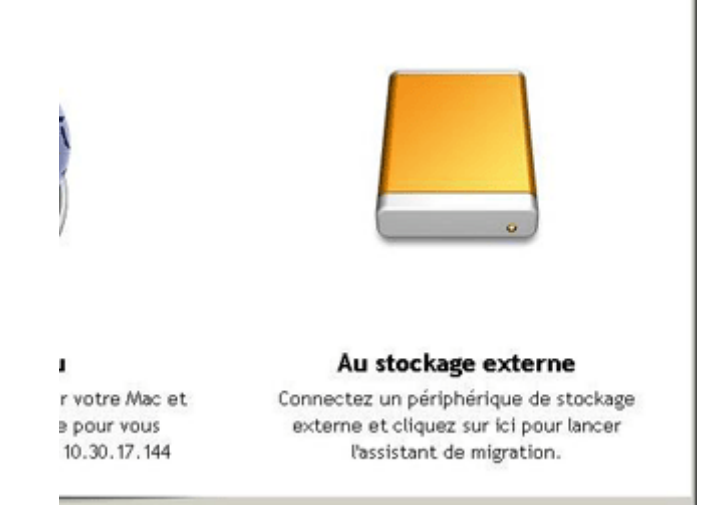

- **4** Dans la fenêtre de **Connecter le stockage externe** de l'assistant d'installation, cliquez sur **Suivant**. Parallels Transporter Agent collectera les informations sur l'ordinateur source.
- **5** Dans la fenêtre **Source de migration**, sélectionnez :
	- **-** l'option **Complet** si vous voulez migrer l'ordinateur source complet avec tous ses volumes.
	- l'option **Personnalisé** si vous voulez migrer les volumes spécifiques sur l'ordinateur source.
- **6** Si vous avez sélectionné le type **Complet** de migration, allez à l'étape suivant.

Si vous avez sélectionné le type **Personnalisé**, dans cette étape, vous devez sélectionner les volumes à migrer.

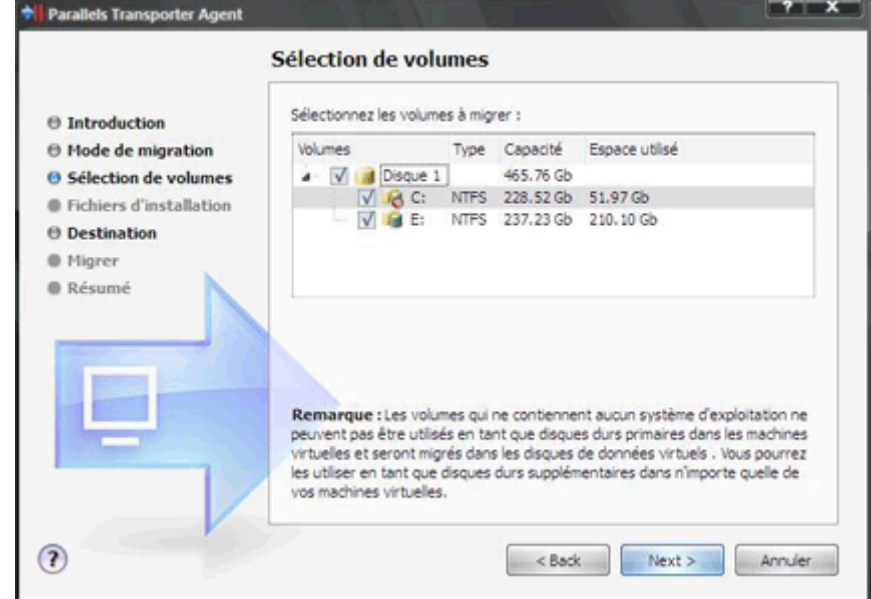

Sélectionnez les disques que vous voulez migrer en cochant les cases et cliquez sur **Suivant**.

 **Remarque :** Si aucun de vos disques durs sélectionnés n'a de système d'exploitation invité pris en charge, les données de l'ordinateur source seront migrées dans les disques de données virtuels Parallels.

**7** Parallels Transporter Agent lit et modifie les fichiers de système pour rendre le système d'exploitation sur l'image du disque dur virtuel bootable avec une machine virtuelle Parallels. S'il ne peut pas trouver les fichiers nécessaires, vous serez invité(e) à insérer les fichiers nécessaires ou à indiquer le chemin d'accès aux fichiers d'installation.

Si la fenêtre **Fichiers d'installation Windows** apparaît, insérez le disque d'installation Windows dans le lecteur CD/DVD-ROM de votre ordinateur et cliquez sur **Suivant**. Si vous voulez utiliser l'image du disque d'installation, sélectionnez l'option **Cet emplacement** et indiquez le chemin d'accès au fichier image du disque d'installation. Vous pouvez utiliser le bouton **Choisir** pour localiser le fichier.

 **Remarque :** Si vous migrez à partir d'un ordinateur hôte Linux ou des volumes avec des systèmes d'exploitation non pris en charge, passez à l'étape suivante.

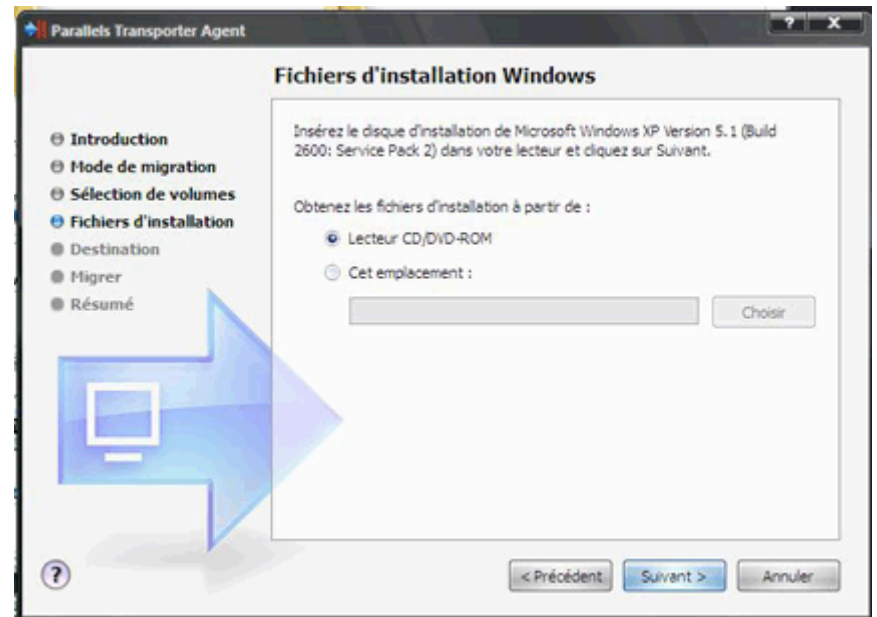

**8** Dans la fenêtre **Sélectionner le nom et l'emplacement**, indiquez le nom et l'emplacement de la machine virtuelle ou du disque sur le périphérique de stockage. Vous pouvez indiquer tout emplacement votre ordinateur source. Une fois que Parallels Transporter a terminé la migration vers l'emplacement indiqué, vous transfèrerez le fichier .pvm de la machine virtuelle à l'aide d'un périphérique de stockage ou d'un disque CD/DVD ou via Internet vers votre Mac. Une fois prêt(e), cliquez sur **Migrer**.

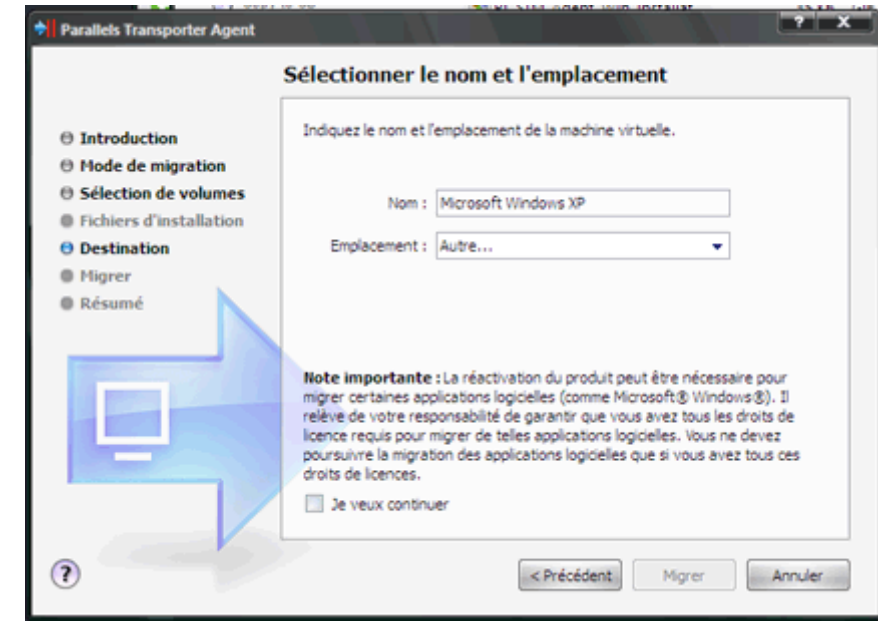

 **Remarque :** Si vous migrez un ordinateur source Windows, vous verrez le message d'avertissement concernant la clé d'activation Windows en bas de la fenêtre. Pour continuer, lisez ce message et sélectionnez **Je veux continuer**.

Une fois terminé, cliquez sur **Migrer**.

- **9** Une fois la migration terminée, cliquez sur **Terminer** pour quitter Parallels Transporter Agent.
- **10** Déconnectez le périphérique de stockage à partir de l'ordinateur source et connectez-le à votre Mac.

**Migrer la machine virtuelle vers votre Mac** 

- **1** Sur votre Mac, démarrez Parallels Transporter en choisissant **Importer** à partir du menu **Fichier** de Parallels Desktop.
- **2** Dans la fenêtre **Introduction**, cliquez sur **Continuer**.
- **3** Dans la fenêtre **Type de la source de migration**, sélectionnez **Ordinateur physique** puis cliquez sur **Continuer**.
- **4** Dans la fenêtre **Méthode de migration**, sélectionnez l'option **Périphérique de stockage externe** et cliquez sur **Continuer**.
- **5** Dans la fenêtre **Préparation à la copie**, vous devez indiquer le chemin d'accès à la machine virtuelle ou au disque virtuel sur le périphérique de stockage. Cliquez sur le bouton **Choisir** et localisez le pack de la machine virtuelle (.pvm) ou le fichier du disque dur virtuel (.hdd). Cliquez sur **Continuer**.

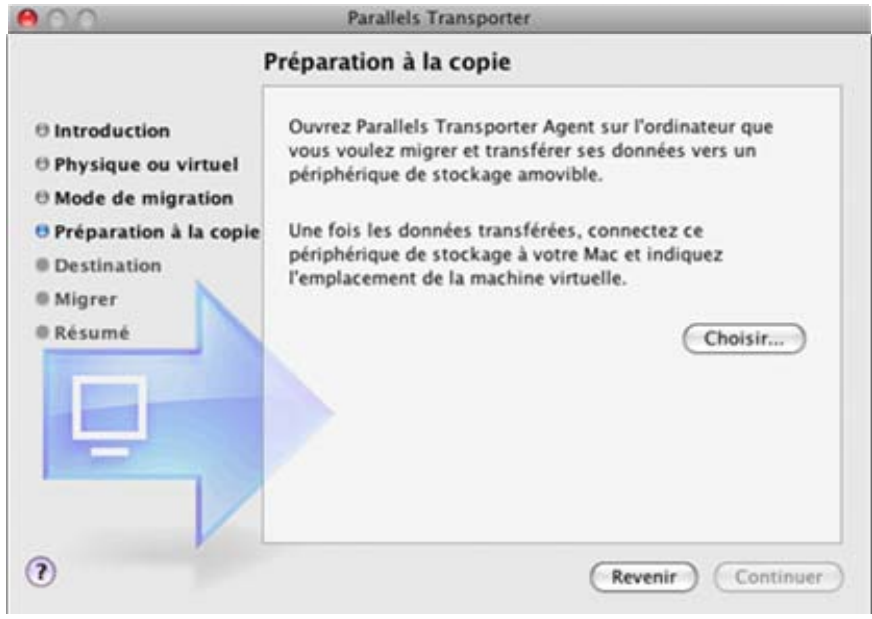

- <span id="page-28-0"></span>**6** Dans la fenêtre **Sélectionner le nom et l'emplacement**, indiquez le nom et l'emplacement de la machine virtuelle résultante ou du disque résultant sur l'ordinateur hôte. Une fois prêt(e), cliquez sur **Migrer**.
- **7** Une fois la migration terminée, cliquez sur **Terminer** pour quitter l'assistant.

 Après avoir quitté Parallels Transporter, vous pouvez commencer à utiliser votre machine virtuelle. Ouvrez-la dans Parallels Desktop et installez les Outils Parallels dedans. Si vous avez migré les données sources vers un disque virtuel Parallels, vous pouvez le connecter dans une machine virtuelle existante. Pour de plus amples informations sur l'installation, reportez-vous au *Guide de l'utilisateur de Parallels Desktop*.

 **Remarque :** Pour pouvoir utiliser le installer les Outils Parallels dans une machine virtuelle Windows, vous devrez vous connecter à son système d'exploitation en tant qu'administrateur.

### <span id="page-28-1"></span>**Migrer à partir d'un ordinateur distant via le réseau ou FireWire**

**Avertissement :** La réactivation du produit peut être nécessaire afin de migrer certaines applications logicielles.

En cas de migration vers le réseau, vos ordinateurs source et hôte doivent être connectés au même réseau. Vous pouvez migrer à partir des volumes actifs et inactifs de l'ordinateur dans un disque virtuel ou une machine virtuelle Parallels.

**Remarque :** Si vous allez migrer un ordinateur Windows, assurez-vous que le Pare-feu Windows (p. [38\)](#page-37-1) est désactivé. Vous pouvez l'activer à la fin de la migration.

Pour migrer les ordinateurs sources Windows XP, vous pouvez également utiliser la connexion FireWire. Vous pouvez essayer de migrer un ordinateur source avec le système d'exploitation Linux ou Windows à l'aide de FireWire, mais il sera peut-être nécessaire d'installer les pilotes supplémentaires ou de configurer certains paramètres. Pour migrer à l'aide de FireWire, vous devez avoir le câble FireWire et les ports de FireWire dans vos ordinateurs source et hôte. La procédure de migration à l'aide de FireWire est identique à la migration via le réseau.

#### **Migrer à partir d'un ordinateur distant via le réseau**

- **1** Démarrez votre Mac et l'ordinateur source et hôte et identifiez-vous. Assurez-vous que les ordinateurs sont connectés via le réseau.
- **2** Pour démarrer Parallels Transporter Agent sur l'ordinateur physique source :
	- Dans Windows, cliquez sur le menu **Démarrer** de Windows et choisissez **Tous les programmes** > **Parallels** > **Parallels Transporter Agent**.
	- Dans Linux, cliquez sur le menu **Applications** et choisissez **Outils système** > **Parallels Transporter Agent**.

La fenêtre de Parallels Transporter Agent apparaîtra. Dans l'angle inférieur gauche de la fenêtre, vous verrez le statut **Prêt pour la connexion**. Ne fermez pas cette fenêtre tant que la migration n'est pas terminée.

- **3** Sur votre Mac, démarrez Parallels Transporter en choisissant **Importer** à partir du menu **Fichier** de Parallels Desktop.
- **4** Dans la fenêtre **Introduction**, cliquez sur **Continuer**.
- **5** Dans la fenêtre **Type de la source de migration**, sélectionnez **Ordinateur physique** puis cliquez sur **Continuer**.
- **6** Dans la fenêtre **Mode de migration**, sélectionnez l'option **Réseau** et cliquez sur **Continuer**.
- **7** Dans la fenêtre **Connexion à Parallels Transporter Agent**, vous devez indiquer l'adresse IP de l'ordinateur source. Tapez-la dans le champ Adresse IP ou choisissez le nom de l'ordinateur source à partir de la liste d'adresses IP dans le tableau affiché. Une fois terminé, cliquez sur **Continuer**.

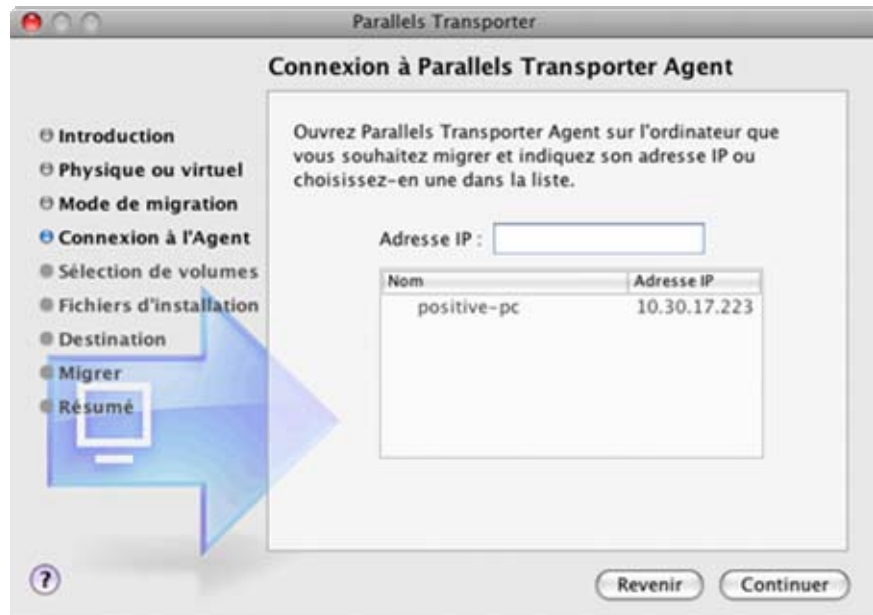

- **8** Indiquez les identifiants d'accès de l'admin de l'ordinateur source si nécessaire. Parallels Transporter se connectera à Parallels Transporter Agent et collectera les informations sur l'ordinateur source.
- **9** Une fois la connexion établie, configurez les paramètres de la migration. Dans la fenêtre **Source de migration**, sélectionnez :
	- l'option **Complète** si vous voulez migrer l'ordinateur source complet avec tous ses volumes.
	- l'option **Personnalisée** si vous voulez migrer les volumes spécifiques sur l'ordinateur source.

**10** Si vous avez sélectionné l'option **Complète**, allez à l'étape suivante.

Si vous avez sélectionné l'option **Personnalisée**, dans cette étape, vous devez sélectionner les volumes à migrer.

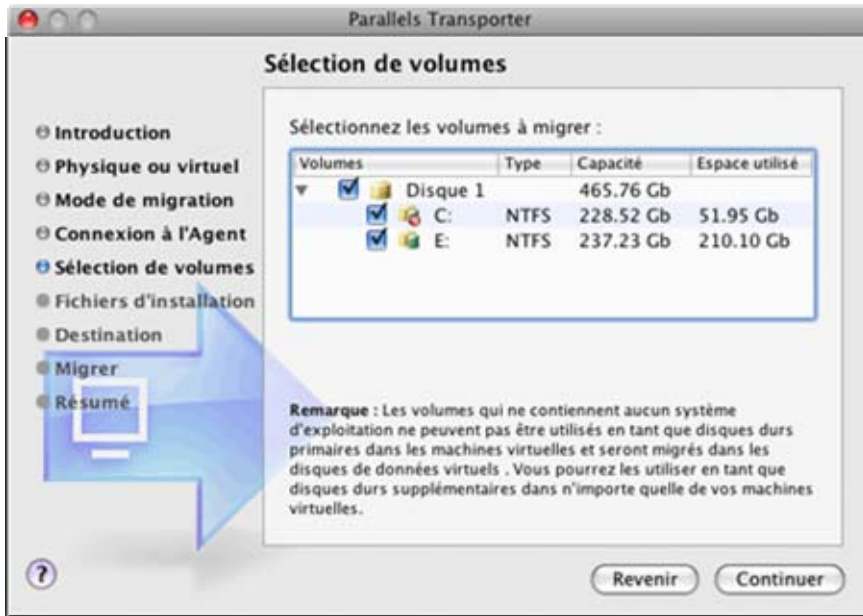

Sélectionnez les disques que vous voulez migrer en cochant les cases et cliquez sur **Continuer**.

**Remarque :** Si aucun des disques durs sélectionnés n'a de système d'exploitation invité pris en charge, les données de l'ordinateur source seront migrées dans les disques de données virtuels Parallels.

**11** Parallels Transporter lit et modifie les fichiers de système pour rendre le système d'exploitation sur l'image du disque dur virtuel bootable avec une machine virtuelle Parallels. S'il ne peut pas trouver les fichiers nécessaires, vous serez invité(e) à insérer les fichiers nécessaires ou à indiquer le chemin d'accès aux fichiers d'installation.

Si la fenêtre **Fichiers d'installation Windows** apparaît, insérez le disque d'installation Windows dans le lecteur CD/DVD-ROM de votre ordinateur et cliquez sur **Suivant**. Si vous voulez utiliser l'image du disque d'installation, sélectionnez l'option **Cet emplacement** et indiquez le chemin d'accès au fichier image du disque d'installation. Vous pouvez également utiliser le bouton **Choisir** pour localiser le fichier image.

Si vous migrez à partir d'un ordinateur hôte Linux ou des volumes avec des systèmes d'exploitation non pris en charge, passez à l'étape suivante.

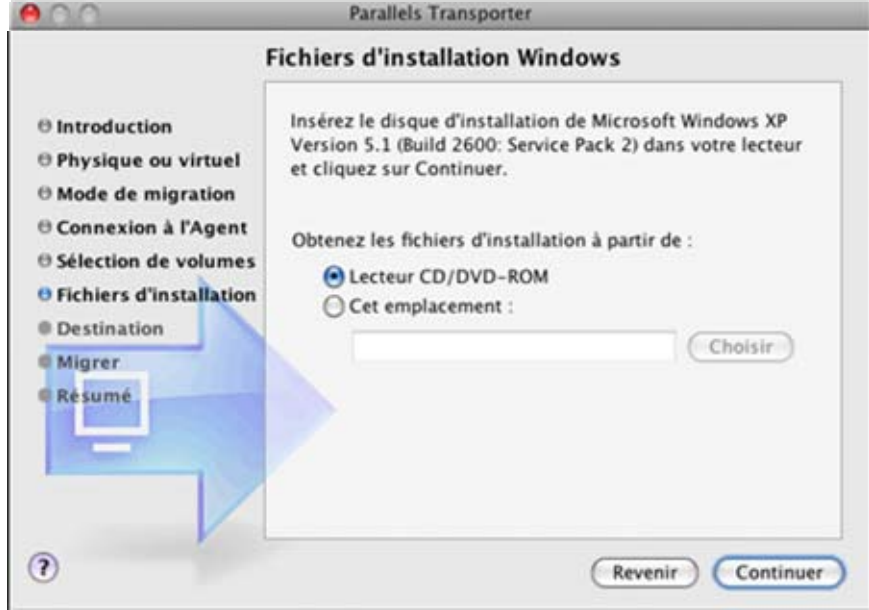

**12** Dans la fenêtre **Sélectionner le nom et l'emplacement**, indiquez le nom et l'emplacement de la machine virtuelle résultante ou du disque résultant sur l'ordinateur hôte. Une fois prêt(e), cliquez sur **Migrer**.

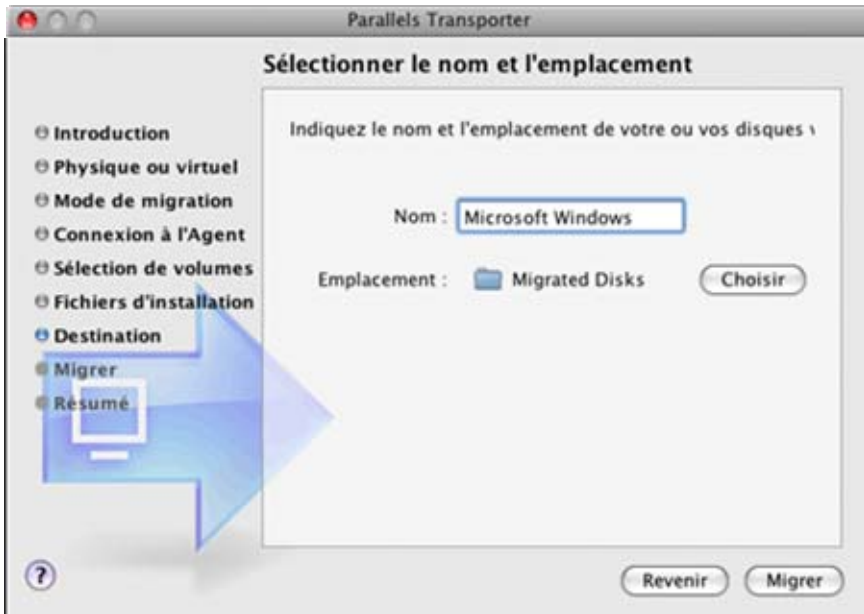

**Remarque :** Si vous migrez un ordinateur source Windows, vous verrez le message d'avertissement concernant la clé d'activation Windows en bas de la fenêtre.

<span id="page-32-0"></span>**13** Une fois la migration terminée, cliquez sur **Terminer** dans la fenêtre **La migration s'est bien terminée** pour quitter Parallels Transporter. Vous pouvez également choisir la fenêtre de Parallels Transporter Agent sur votre ordinateur source.

Après avoir quitté Parallels Transporter, vous pouvez commencer à utiliser votre machine virtuelle. Ouvrez-la dans Parallels Desktop et installez les Outils Parallels dedans. Si vous avez migré les données sources vers un disque virtuel Parallels, vous pouvez le connecter dans une machine virtuelle existante. Pour de plus amples informations sur l'installation, reportez-vous au *Guide de l'utilisateur de Parallels Desktop*.

**Remarque :** Pour pouvoir utiliser le installer les Outils Parallels dans une machine virtuelle Windows, vous devrez vous connecter à son système d'exploitation en tant qu'administrateur.

### <span id="page-32-1"></span>**Migrer à partir d'un ordinateur virtuel tiers**

Parallels Transporter vous permet de migrer non seulement à partir d'un ordinateur physique mais également à partir d'une machine virtuelle tierce (VMware, Microsoft Virtual PC, ou VirtualBox) ou de ses disques durs virtuels stockés sur votre Mac.

**Avertissement :** La réactivation du produit peut être nécessaire afin de migrer certaines applications logicielles.

Parallels Transporter migre une machine virtuelle tierce en convertissant le fichier de configuration tiers et tous les fichiers des disques durs en fichier de configuration de la machine virtuelle Parallels (.pvs) et en fichiers de disques durs Parallels (.hdd). Toutes les données et tous les paramètres de configuration sont préservés.

**Remarque :** Avant de migrer une machine virtuelle tierce, vous devez supprimer tous les utilitaires de virtualisation. Pour en savoir plus, reportez-vous à la section **Supprimer les outils de virtualisation tiers** (p. [39](#page-38-1)).

**Migrer une machine virtuelle tierce ou un disque dur virtuel tiers** 

- **1** Copiez le fichier de configuration tiers et tous les fichiers de disque dur dans l'ordinateur hôte dans lequel Parallels Desktop est installé.
- **2** Sur l'ordinateur hôte, démarrez Parallels Transporter en choisissant **Importer** à partir du menu **Fichier** de Parallels Desktop.
- **3** Dans la fenêtre **Introduction**, cliquez sur **Continuer**.
- **4** Dans la fenêtre **Type de la source de migration**, sélectionnez **Machine virtuelle** puis cliquez sur **Continuer**.
- **5** Dans la fenêtre **Machine virtuelle ou disque dur source**, indiquez la machine virtuelle tierce ou le disque dur virtuel tiers que vous voulez migrer. Cliquez sur le bouton **Choisir** pour localiser le dossier de la machine virtuelle et sélectionner le fichier de configuration de la machine virtuelle ou le fichier du disque dur virtuel :
	- Fichier de configuration de VMware (. vmx) ou fichier du disque dur virtuel (. vmdk).
	- Fichier de configuration de Virtual PC (. vmc) ou fichier du disque dur virtuel (. vhd).
	- Fichier de configuration de VirtualBox  $(x \text{ m1})$  ou fichier du disque dur virtuel  $(x \text{ d1})$ .

#### Cliquez sur **Continuer**.

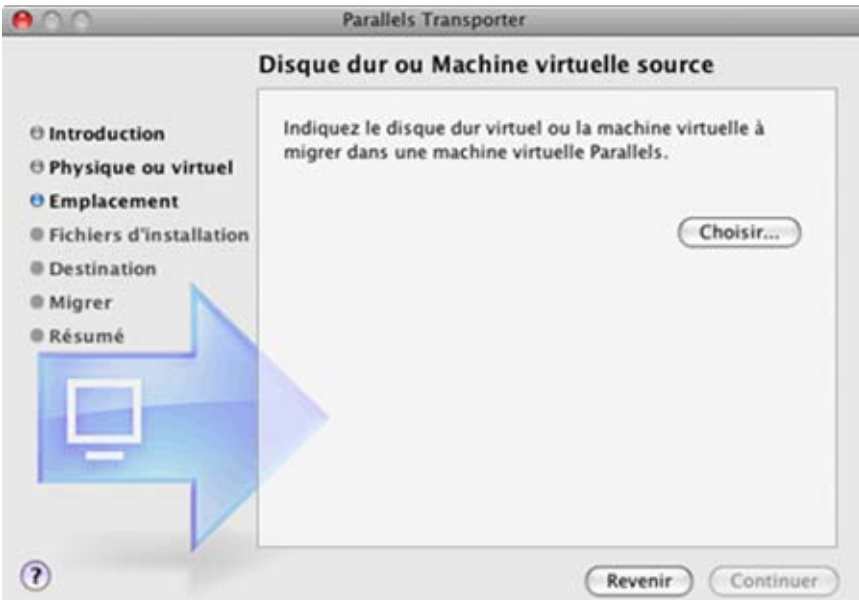

**6** Dans la fenêtre **Sélectionner le nom et l'emplacement**, indiquez le nom et l'emplacement de la machine virtuelle résultante ou du disque résultant sur l'ordinateur hôte. Vous pouvez entrer manuellement le chemin du dossier de destination ou utiliser le bouton **Choisir** pour localiser le dossier. Une fois prêt(e), cliquez sur **Migrer**.

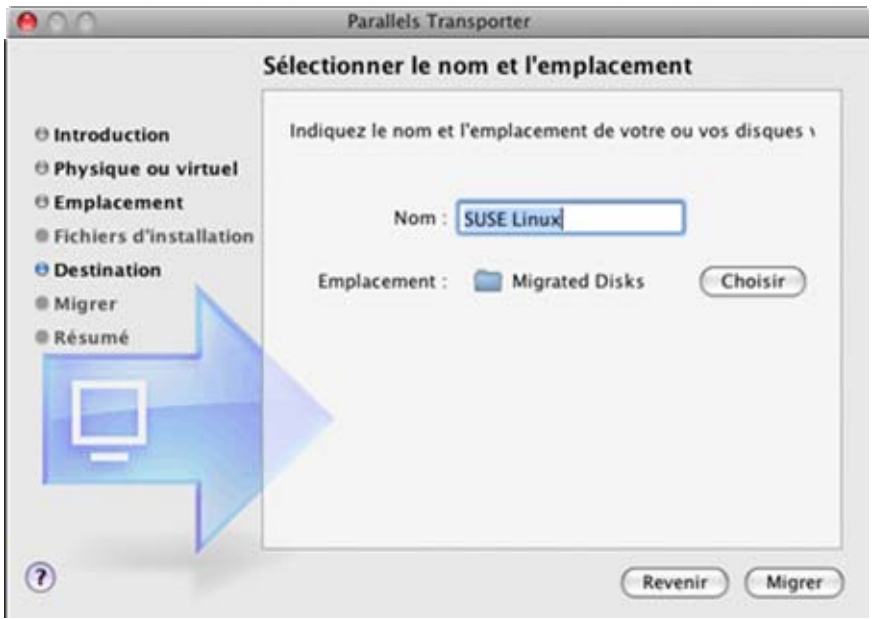

**Remarque :** Si vous migrez un ordinateur source Windows, vous pourrez voir le message d'avertissement concernant la clé d'activation Windows en bas de la fenêtre.

**7** Une fois la migration terminée, cliquez sur **Terminer** pour quitter l'assistant.

Après avoir quitté Parallels Transporter, vous pouvez commencer à utiliser votre machine virtuelle. Ouvrez-la dans Parallels Desktop et installez les Outils Parallels dedans. Si vous avez migré les données sources vers un disque virtuel Parallels, vous pouvez le connecter dans une machine virtuelle existante. Pour de plus amples informations sur l'installation, reportez-vous au *Guide de l'utilisateur de Parallels Desktop*.

### <span id="page-34-1"></span><span id="page-34-0"></span>**Migrer à partir d'une machine virtuelle Virtual PC Windows de test**

Parallels Transporter vous permet de migrer de Microsoft Virtual PC avec une Windows XP ou Windows Vista de test préinstallée.

Parallels Transporter extrait le fichier de configuration de Virtual PC et tous les fichiers de disques durs à partir de l'archive et les convertit en fichier de configuration de la machine virtuelle Parallels (.pvs) et en fichiers de disques durs (.hdd). Toutes les données et tous les paramètres de configuration sont préservés.

**Remarque :** Une fois que la période de test d'utilisation de Windows expire, vous devrez l'activer pour continuer à l'utiliser.

Pour migrer d'une machine virtuelle Virtual PC avec Windows préinstallé dans une machine virtuelle Parallels :

- **1** Téléchargez à partir du site Web de Microsoft Virtual PC avec l'archive de test préinstallée Windows Vista ou Windows XP dont l'extraction est automatique (.exe).Pour Windows Vista, il peut y avoir d'autres fichiers .rar. Téléchargez-les dans le même répertoire comme fichier principal .exe.
- **2** Sur votre Mac, démarrez Parallels Transporter en choisissant **Importer** à partir du menu **Fichier** de Parallels Desktop.
- **3** Dans la fenêtre **Introduction**, cliquez sur **Continuer**.
- **4** Dans la fenêtre **Type de la source de migration**, sélectionnez **Machine virtuelle** puis cliquez sur **Continuer**.
- **5** Dans la fenêtre **Disque dur ou Machine virtuelle source**, cliquez sur **Choisir** et localisez la machine virtuelle Virtual PC avec l'archive Windows préinstallée dont l'extraction est automatique (.exe).

Cliquez sur **Continuer**.

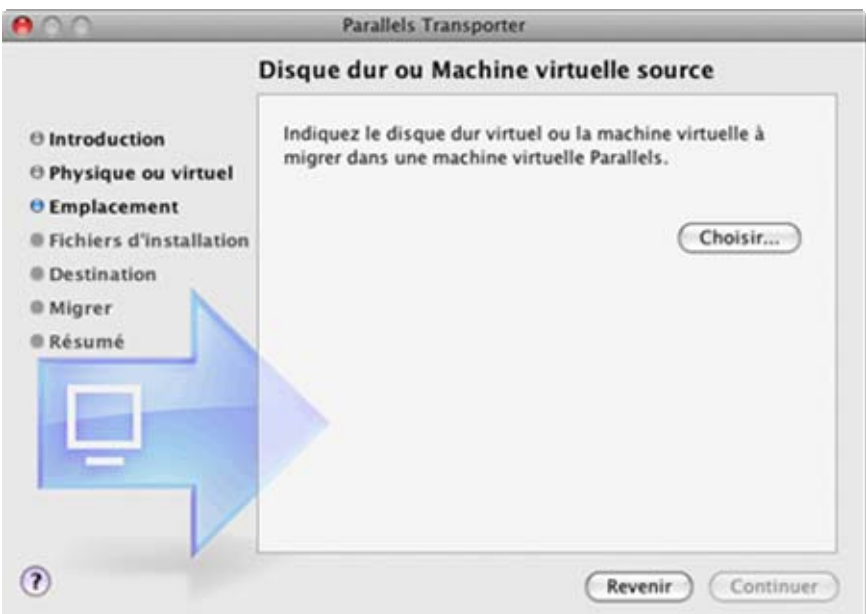

**6** Puis procédez comme décrit dans la section **Migrer à partir d'un ordinateur virtuel tiers** (p. [33\)](#page-32-1).

### <span id="page-36-0"></span>C HAPITRE 7

# <span id="page-36-1"></span>**Résolution des problèmes et limites**

Ce chapitre offre des scénarios de résolutions de problèmes pour les problèmes connus. Si vous avez rencontré un problème non décrit ici, visitez la page Web ([http://www.parallels.com/fr/support/\)](http://www.parallels.com/fr/support/) de l'équipe d'assistance Parallels ou contactez-nous par téléphone.

### **Dans ce chapitre**

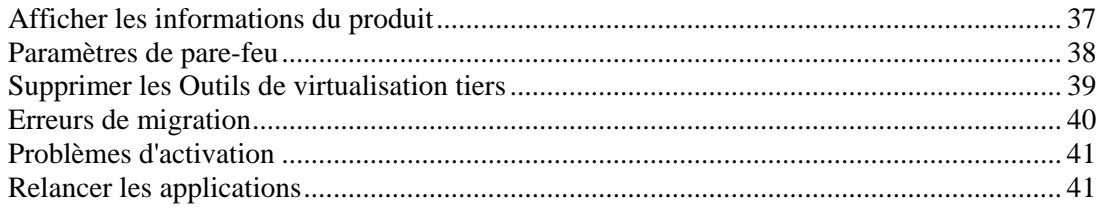

# <span id="page-36-2"></span>**Afficher les informations du produit**

Vous pouvez trouver des informations de base sur le produit, telles que le numéro de build et les marques déposées dans la fenêtre **A propos de Parallels Transporter**. Pour ouvrir cette fenêtre, démarrez Parallels Transporter et choisissez **A propos de Parallels Transporter** du menu **Parallels Transporter**.

# <span id="page-37-1"></span><span id="page-37-0"></span>**Paramètres de pare-feu**

Microsoft Windows XP et Microsoft Windows Vista ont un Pare-feu préconçu qui bloque les connexion à partir des autres ordinateurs et vers les autres ordinateurs. Si vous démarrez Parallels Transporter ou Transporter Agent pour la première fois, vous risquez d'obtenir le message selon lequel le pare-feu Windows a bloqué certaines fonctions du programme.

Cliquez sur le bouton **Déverrouiller** pour permettre la connexion entre Parallels Transporter et Parallels Transporter Agent.

Pour empêcher de futurs blocages, ajoutez Transporter et Transporter Agent dans les exceptions du Pare-feu (la liste des applications autorisées à communiquer via le pare-feu) :

- **1** A partir du menu **Démarrer**, choisissez **Panneau de configuration-> Connexions réseau**.
- **2** Dans le volet **Tâches de réseau**, cliquez sur **Changer les paramètres de pare-feu Windows**.
- **3** Ajoutez Parallels Transporter et Transporter Agent dans la liste des exceptions du Pare-feu.

**Remarque :** Pour avoir des informations supplémentaires sur le Pare-feu bloquant la connexion, reportez-vous à la rubrique Parallels Transporter est incapable de détecter Transporter Agent.

# <span id="page-38-1"></span><span id="page-38-0"></span>**Supprimer les Outils de virtualisation tiers**

Avant de migrer une machine virtuelle tierce, vous devez supprimer tous les utilitaires de virtualisation. Chaque produit de virtualisation tiers pris en charge a son propre jeu d'outils de virtualisation :

- Dans les machines virtuelles VMware, il s'agit de *VMware Tools*.
- Dans les machines virtuelles Microsoft Virtual PC, il s'agit de *Virtual Machine Additions*.
- Dans les machines virtuelles VirtualBox, il s'agit de *VirtualBox Guest Additions*.

La procédure de suppression des outils de virtualisation dépend du produit de virtualisation et du système d'exploitation invité installé dans votre machine virtuelle.

#### **Supprimer les outils de virtualisation des machines virtuelles Windows**

Dans une machine virtuelle Windows d'un produit de virtualisation tiers, vous pouvez supprimer les outils de virtualisation à l'aide de cette procédure :

- **1** Ouvrez la machine virtuelle dans l'application que vous avez utilisée pour l'exécuter.
- **2** Connectez-vous au système d'exploitation invité en tant qu'Administrateur ou que membre du groupe Administrateurs.
- **3** Dans le menu **Démarrer**, sélectionnez **Panneau de configuration** > **Ajouter ou Supprimer des programmes**.
- **4** Sélectionnez le nom des outils de virtualisation correspondants et cliquez sur **Supprimer**.

#### **Supprimer VMware Tools des machines virtuelles Linux**

Pour supprimer VMware Tools à partir d'une machine virtuelle Linux, exécutez les opérations suivantes :

- **1** Ouvrez la machine virtuelle dans l'application que vous avez utilisée pour l'exécuter.
- **2** Connectez-vous au système d'exploitation invité.
- **3** Démarrez un terminal et gagnez les privilèges root à l'aide de la commande su.
- **4** Trouvez le numéro de build du pack VMware Tools :

#### **rpm -qa |grep VMware**

La commande retourne le nom du pack et le numéro de build.

#### **5** Supprimer les VMware Tools :

#### **rpm -e VMware-Tools-***xxx*

Utilisez le numéro de build trouvé ci-dessous au lieu de *xxx*.

Pour en savoir plus sur la suppression des outils de virtualisation, reportez-vous à la documentation du produit correspondant.

# <span id="page-39-1"></span><span id="page-39-0"></span>**Erreurs de migration**

Cette section offre des solutions pour certaines erreurs qui se produisent lors du processus de migration.

#### **La migration ne démarre pas**

Si vous migrez un ordinateur distant Windows et si la migration ne démarre pas, assurez-vous que le périphérique snapman.sys est installé dans C:\WINDOWS\system32\drivers\.

Si le périphérique snapman. sys n'est pas installé, suivez ces étapes :

- **1** Désinstallez Parallels Transporter Agent.
- **2** Redémarrez votre ordinateur Windows.
- **3** Réinstallez Parallels Transporter Agent.
- **4** Redémarrez votre ordinateur source Windows.
- **5** Assurez-vous que Parallels Transporter et Parallels Transporter Agent fonctionnent correctement et essayez de remigrer l'ordinateur source.

#### **La migration est interrompue par une erreur**

Le processus de migration peut être interrompu par erreur lorsque vous essayez de migrer un gros volume pour héberger l'ordinateur hôte Windows avec le système de fichiers FAT16 ou FAT32. Sur ces systèmes de fichiers, la taille du fichier .hdd résultant ne peut pas dépasser respectivement 2 Go ou 4 Go. La taille du fichier du disque virtuel résultant équivaut la taille occupée par les données et le logiciel sur l'ordinateur source. Donc, avant de migrer, assurezvous que l'espace occupé par le ou les volumes sources ne dépassent pas 2 Go or 4 Go pour les systèmes de fichiers hôtes respectifs FAT16 ou FAT32.

Si la migration à partir d'un ordinateur source Windows a été interrompue par erreur, procédez comme suit en essayant de réessayer :

- **1** A partir du menu **Démarrer**, choisissez **Poste de travail**.
- **2** Sur le volet **Disques durs**, sélectionnez le volume à partir duquel vous voulez migrer. Cliquez sur le bouton droit de la souris sur le volume puis choisissez **Propriétés**.
- **3** Dans le volet **Propriétés**, cliquez sur l'onglet **Outils** et dans la section **Vérification de l'erreur**, cliquez sur le bouton **Vérifier maintenant**.
- **4** Dans la fenêtre **Vérifier le disque**, sélectionnez les deux options : **Réparer automatiquement les erreurs du système de fichiers** et **Scanner et tenter la restauration des secteurs incorrects**. Cliquez sur **Démarrer**.
- **5** Patientez jusqu'au scan du disque et à la réparation des erreurs.

**Les volumes dynamiques ne sont pas migrés**

Seuls les volumes de bases peuvent être migrés. Vous ne pouvez pas migrer les volumes dynamiques avec Parallels Transporter.

<span id="page-40-0"></span>La seule façon de migrer les données stockées sur un disque dynamique est de copier ses données sur l'ordinateur hôte puis de migrer son disque de base.

# <span id="page-40-1"></span>**Problèmes d'activation**

Si vous migrez des volumes Windows dans une machine virtuelle bootable Parallels, le système d'exploitation détecte le matériel changé et peut nécessiter une ré-activation.

# <span id="page-40-2"></span>**Relancer les applications**

Les applications qui dépendent extrêmement du matériel spécifique risquent de ne pas fonctionner dans une machine virtuelle, car le matériel de la machine virtuelle est différent du matériel utilisé sur un ordinateur source.

Si vous avez migré à partir de plusieurs volumes sources, les lettres de disques durs ont été changées. Assurez-vous que les chemins d'accès sont définis correctement. Si non, mettez les à jour et vérifiez si l'application fonctionne. Si cela n'a pas aidé, contactez l'assistance de Parallels.

# <span id="page-41-0"></span>**Glossaire**

Ce glossaire définit les conditions et indique les abréviations utilisées dans ce guide. Les références à certains termes définis autre part dans le glossaire apparaissent en *italique*.

**Administrateur.** Un utilisateur doté des privilèges administrateur.

**Volume actif**. Le volume de l'ordinateur source physique qui est utilisé en tant que *volume de boot* pour le système d'exploitation de l'ordinateur source.

**Disque dur bootable**. Un disque utilisé par le système d'exploitation à partir duquel le boot est effectué, en général un disque sur lequel un système d'exploitation est installé.

**Volume de boot.** Une partition du disque dur à partir ^de laquelle le système d'exploitation boote.

**Partition Boot Camp.** Une partition sur le disque dur de l'*ordinateur hôte* qui peut être utilisée pour installer un système d'exploitation Windows sur ce dernier (pour les ordinateurs hôtes Mac uniquement).

**Fichier de configuration.** Un fichier qui indique la configuration matérielle de la machine virtuelle, le périphérique qu'elle utilise et les autres paramètres. Il est créé automatiquement lorsque vous créez une nouvelle machine virtuelle. Voir également *Fichier PVS*.

**Format extensible.** Un format de disque dur virtuel. Un fichier image du disque dur virtuel extensible réside sur votre ordinateur hôte. A l'origine, il est petit. Sa taille augmente à mesure que vous ajoutez des applications et des données à la *machine virtuelle*.

**Connexion FireWire.** Une connexion filaire qui permet un transfert des données ultra-rapides entre les ordinateurs.

**Système d'exploitation invité (OS invité***).* Un système d'exploitation installé dans votre machine virtuelle.

**Ordinateur hôte.** Il s'agit de l'ordinateur qui est utilisé pour faire fonctionner les machines virtuelles. Dans le cas de Parallels Desktop, c'est votre Mac. En cas de Parallels Desktop, c'est l'ordinateur physique Windows ou Linux dans lequel Parallels Desktop est installé. Dans la documentation de Parallels Transporter, ce terme définit l'ordinateur qui héberge le résultat de la *migration*.

**Fichier HDD.** Lors de la création, la *machine virtuelle* acquière un fichier de disque dur virtuel avec l'extension .hdd. Voir également *Fichier de disque dur virtuel*.

**Image ISO**. Un fichier spécial qui contient les contenus complets d'un disque CD ou DVD généralement utilisé pour installer un système d'exploitation.

**Fichier Image.** Un fichier unique qui contient les contenus complets et la structure d'un périphérique ou d'un médium de stockage de données, tels qu'un disque dur, un CD ou un DVD.

**Ordinateur Linux**. Un ordinateur physique sur lequel un système d'exploitation Linux est installé.

**Application Parallels principale (produit)**. Le produit de Virtualisation Parallels que vous utilisez sur votre *ordinateur hôte*. Il peut s'agir de Parallels Desktop pour Mac, de Parallels Desktop pour Windows ou de Parallels Desktop pour Linux ou de Parallels Workstation ou de Parallels Server.

**Disque fusionné.** Un disque *divisé* dont les différentes parties ont été fusionnées dans un seul et même disque.

**Migration.** Le processus de transfert des données d'un ordinateur physique ou d'une machine virtuelle tierce dans un disque virtuel ou une machine virtuelle Parallels.

**OS**. Un système d'exploitation.

**Parallels Desktop pour Linux.** Une application qui vous permet de créer, de gérer, et d'utiliser des *machines virtuelles* sur un ordinateur Linux.

**Parallels Desktop pour Mac.** Une application qui vous permet de créer, de gérer, et d'utiliser des *machines virtuelles* sur votre Mac.

**Parallels Desktop pour Windows.** Une application qui vous permet de créer, de gérer, et d'utiliser des *machines virtuelles* sur un ordinateur Windows.

**Parallels Explorer.** Une application qui vous permet de parcourir et de gérer les contenus de vos *machines virtuelles* sans les démarrer.

**Parallels Image Tool.** Une application qui vous permet de gérer la capacité et les propriétés du disque dur de votre *machine virtuelle*.

**Parallels Mounter**. Une application qui vous permet de parcourir les contenus de vos *machines virtuelles* et des *disques durs virtuels* directement dans le Finder de Mac OS X.

**Outils Parallels.** Un jeu d'utilitaires Parallels qui garantit un haut niveau d'intégration entre les systèmes d'exploitation *primaire* et *invité*.

**Parallels Transporter.** Une application qui utilise les données d'un ordinateur physique ou virtuel pour créer un clone virtuel Parallels de cet ordinateur physique ou virtuel. Les machines virtuelles résultantes peuvent être utilisées avec l'*application principale*.

**Parallels Transporter Agent.** Une application qui collecte les données sur un ordinateur physique et les transfère dans Parallels Transporter installé sur l'*ordinateur hôte*.

**Parallels Workstation.** Une application qui vous permet de créer, de gérer, et d'utiliser des *machines virtuelles* sur un ordinateur Windows ou Linux.

**Format non extensible.** Un format de disque dur virtuel. Un fichier image du disque dur non extensible réside sur l'*ordinateur hôte*. Sa taille est fixe et ne peut pas être changée.

**Système d'exploitation primaire (OS primaire).** Système d'exploitation qui contrôle les périphériques E/S de l'ordinateur et qui est chargé lorsque l'ordinateur physique est démarré. Il s'agit du système d'exploitation de l'ordinateur physique sur lequel l'*application principale* est installée.

**Fichier PVS.** Un *fichier de configuration* d'une machine virtuelle contient les informations sur les ressources de la machine virtuelle, les périphériques et les autres paramètres.

**Raccourci**. Une touche définie par l'utilisateur ou une combinaison de touches qui permet d'accéder rapidement aux applications et aux commandes. Voir également *Combinaison de touches*.

**Snapshot**. Une copie de l'état de la machine virtuelle à un point précis dans le temps. Les fichiers associés aux snapshots sont stockés dans un sous-dossier spécial dans le dossier de la machine virtuelle.

**Ordinateur source** ou **système d'exploitation source :** L'ordinateur à partir duquel vous allez migrer les données. Sur les ordinateurs sources physiques, Parallels Transporter Agent doit être installé.

**Disque divisé**. Un disque divisé est divisé en parties de 2 Go mais est stocké dans un même *fichier HDD*. Les disques divisés vous permettent de transférer les données stockées sur un disque divisé partie par partie en utilisant un périphérique USB ou un autre média qui a un espace limité et ne peut pas stocker un gros fichier image de disque dur virtuel.

**Disque dur virtuel (disque virtuel).** Un fichier ou un groupe de fichiers qui émule le disque dur de la machine virtuelle.

**Machine virtuelle.** L'ordinateur est émulé à l'aide de Parallels Desktop, de Parallels Server. Une machine virtuelle a son propre matériel et requière un système d'exploitation pour contrôler son matériel. Le système d'exploitation installé et ses applications sont isolés dans la machine virtuelle et les ressources matérielles physiques de l'*ordinateur hôte*.

**Machine virtuelle tierce.** Une machine virtuelle créée dans un produit de virtualisation tiers qui peut être convertie en machines virtuelles Parallels à l'aide de Parallels Transporter.

**Configuration de la machine virtuelle.** Comme tout ordinateur physique, une *machine virtuelle* a sa propre configuration qui est définie lors de la création et peut être modifiée ultérieurement. Les paramètres de la machine virtuelle sont stockés dans un *fichier PVS*.

**Fichiers de la machine virtuelle.** Fichiers stockés dans le dossier d'une *machine virtuelle*. Une machine virtuelle a au moins deux fichiers : le *fichier de configuration* et le *fichier de disque dur virtuel*.

**Fichier de disque dur virtuel.** Lors de la création, la *machine virtuelle* acquière un fichier de disque dur virtuel avec l'extension .hdd. Ce fichier exécute les fonctions d'un disque dur réel. Voir également *Fichier HDD*.

**VM.** Voir *Machine virtuelle*.

**Ordinateur Windows**. Un ordinateur physique sur lequel un système d'exploitation Windows est installé.

# <span id="page-44-0"></span>**Index**

### **C**

Configurations système requises - 9

### **D**

Dépannage - 37

#### **E**

Erreurs de migration - 40

### **O**

Ordinateur source virtuel - 12

### **P**

Page de Feedback sur la documentation - 8 Parallels Transporter Dépannage - 37 Migrer localement - 21 Parallels Transporter Agent installer - 21 Paramètres de pare-feu - 38 Problème avec activation - 41 Pare-feu - 38 Processus de migration - 18

### **S**

Système d'exploitation actif/ve - 12 source - 12